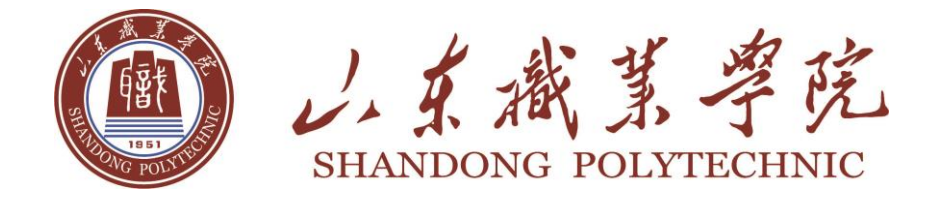

# 财务网上综合服务平台使用手册

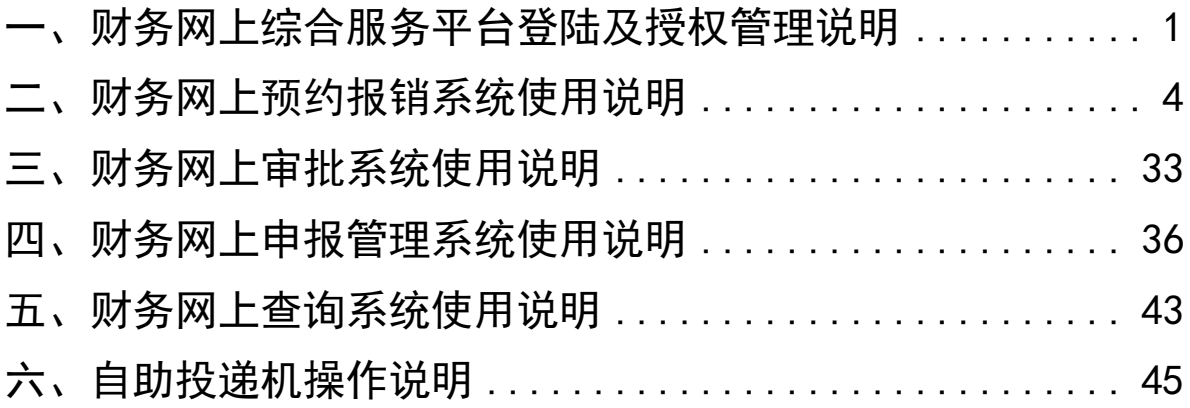

# <span id="page-1-0"></span>一、财务网上综合服务平台登陆及授权管理

1、操作环境

推荐使用谷歌和火狐浏览器。

谷歌浏览器下载地址:<https://www.google.cn/intl/zh-CN/chrome/>

火狐浏览器下载地址: <http://www.firefox.com.cn/download/>

如使用 360 浏览器访问,在操作中出现后台处理无反应情况,可通过切换 360 浏览器的极速和兼容模式后完成相关操作。

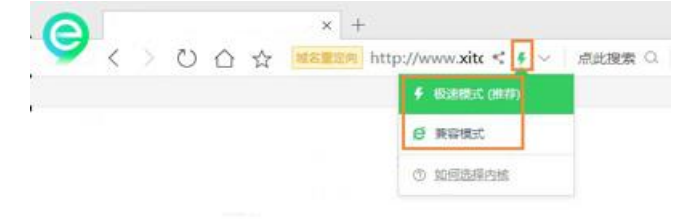

手机端需通过浏览器访问,根据学校信息安全要求不能通过智慧山智 APP 登陆财 务财务网上综合服务平台。

2、登陆智慧山职 网址: http://login.sdp.edu.cn/

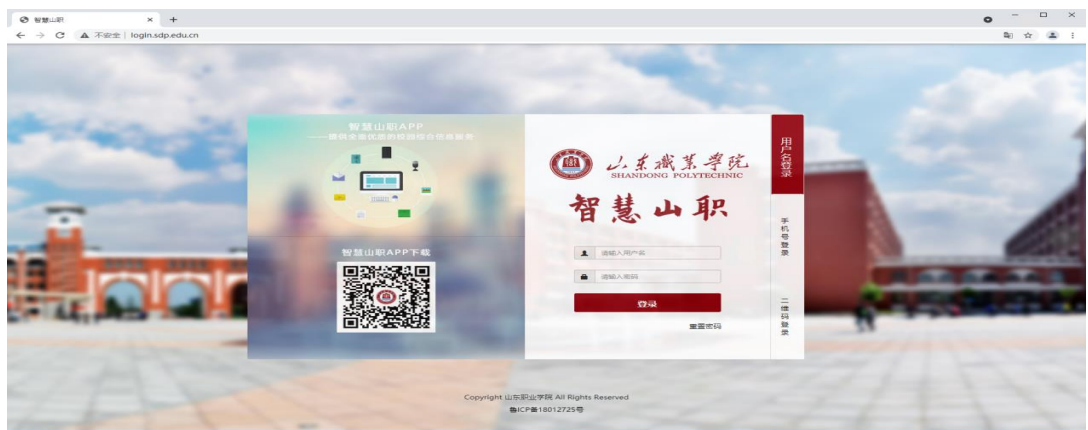

选择"网上财务"图标 系统将自动跳转到财务网上综合服务平台。

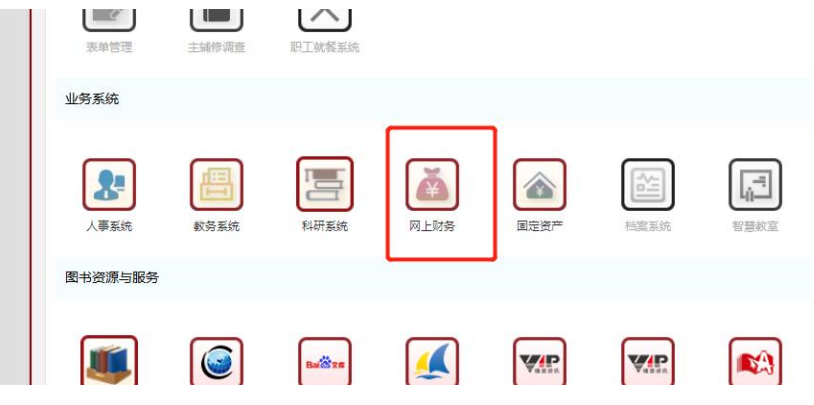

2.修改信息

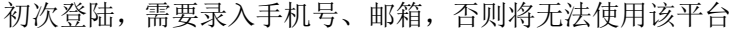

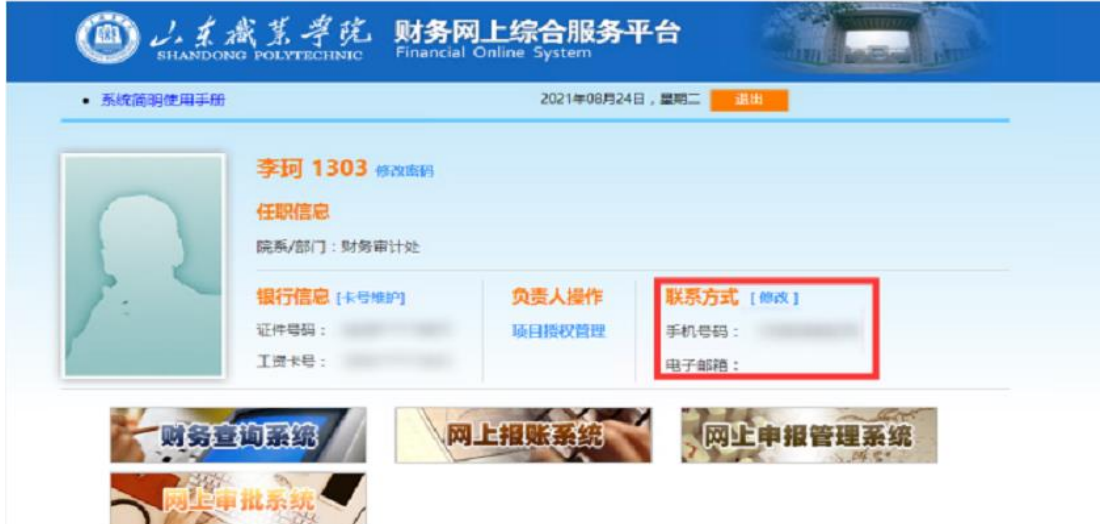

银行账号为财务处统一维护,一般不要进行操作。

#### 3.项目授权管理

在网上报账系统、财务查询系统、网上申报管理系统中使用的到项目,开始时只能由项 目负责人使用,如果需要其他人使用,则需要进行项目授权操作。

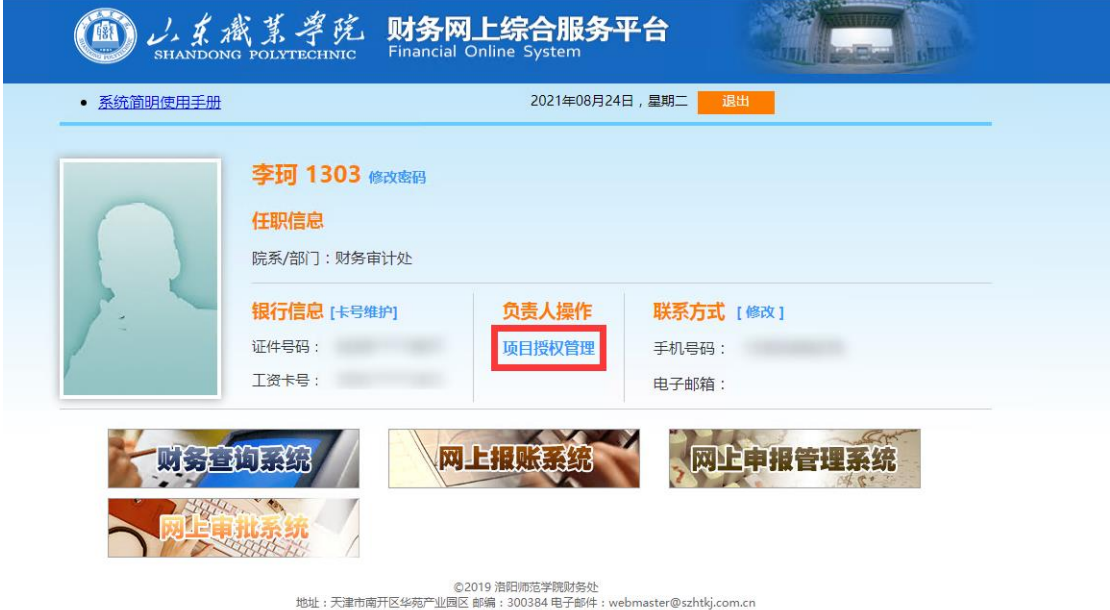

mpses: 300384 电子面<br>津B2-20090065-4

点击项目授权管理

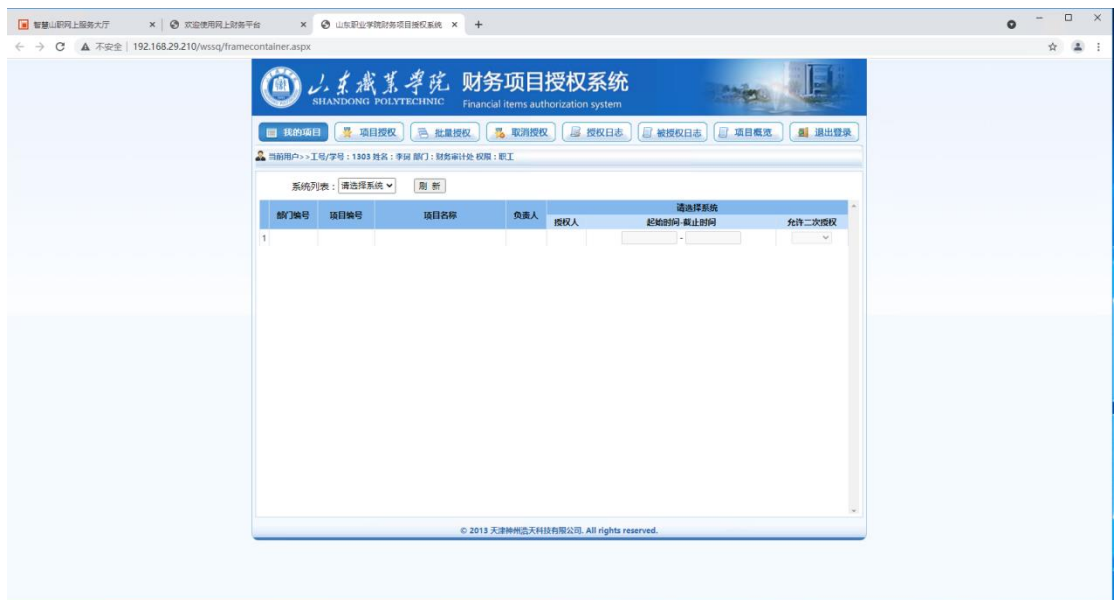

点击系统列表,选择对应系统,可以查询到当前可以使用的项目

| x   @ 双亚便用阿上财务平台<br>■ 智慧山职网上服务大厅                      |                                  |                      | x @ 山东职业学院财务项目授权系统 × +                      |                                      |               |                                           |               | $\qquad \qquad \Box \qquad \times$<br>$\bullet$ |
|-------------------------------------------------------|----------------------------------|----------------------|---------------------------------------------|--------------------------------------|---------------|-------------------------------------------|---------------|-------------------------------------------------|
| ← → C A 不安全   192.168.29.210/wssq/framecontainer.aspx |                                  |                      |                                             |                                      |               |                                           |               | * * :                                           |
|                                                       |                                  |                      |                                             |                                      |               |                                           |               |                                                 |
|                                                       |                                  |                      | <b>レ、煮煮某 学院 财务项目授权系统</b>                    |                                      |               |                                           |               |                                                 |
|                                                       |                                  | SHANDONG POLYTECHNIC |                                             | Financial items authorization system |               |                                           |               |                                                 |
|                                                       | 图 我的项目                           | 曼 项目授权               | 号 批量授权                                      | 3 取消授权                               | <b>B 授权日志</b> | □ 被授权日志<br>5 项目概览                         | 图 退出登录        |                                                 |
|                                                       |                                  |                      | & 当前用户>>工号/学号: 1303 姓名: 李珂 部门: 财务审计处 权限: 职工 |                                      |               |                                           |               |                                                 |
|                                                       |                                  |                      |                                             |                                      |               |                                           |               |                                                 |
|                                                       |                                  | 系统列表: 报销系统 v         | 剧新                                          |                                      |               |                                           |               |                                                 |
|                                                       | 部门信号                             | 项目编号                 | 頭目名称                                        | 负责人                                  | 报销系统          |                                           |               |                                                 |
|                                                       | 0000<br>1                        | 002                  | 差旅等                                         | 王长涛                                  | 授权人<br>1302   | 起始时间-截止时间<br>2021-08-18 - 2021-12-31      | 允许二次授权<br>不允许 |                                                 |
|                                                       | 2003<br>$\overline{2}$           | 003                  | 财务手续费                                       | 王长涛                                  | 1302          | 2021-08-18 - 2021-12-31                   | 不允许v          |                                                 |
|                                                       | 2003<br>$\overline{\phantom{a}}$ | 004                  | 软件维护、升级表                                    | 王长涛                                  | 1302          | 2021-08-18 - 2021-12-31                   | 不允许           |                                                 |
|                                                       |                                  |                      |                                             |                                      |               |                                           |               |                                                 |
|                                                       |                                  |                      |                                             |                                      |               |                                           |               |                                                 |
|                                                       |                                  |                      |                                             |                                      |               |                                           |               |                                                 |
|                                                       |                                  |                      |                                             |                                      |               |                                           |               |                                                 |
|                                                       |                                  |                      |                                             |                                      |               |                                           |               |                                                 |
|                                                       |                                  |                      |                                             |                                      |               |                                           |               |                                                 |
|                                                       |                                  |                      |                                             |                                      |               |                                           |               |                                                 |
|                                                       |                                  |                      |                                             |                                      |               |                                           |               |                                                 |
|                                                       |                                  |                      |                                             |                                      |               |                                           |               |                                                 |
|                                                       |                                  |                      |                                             |                                      |               |                                           |               |                                                 |
|                                                       |                                  |                      |                                             |                                      |               |                                           |               |                                                 |
|                                                       |                                  |                      |                                             |                                      |               |                                           |               |                                                 |
|                                                       |                                  |                      |                                             |                                      |               |                                           |               |                                                 |
|                                                       |                                  |                      |                                             |                                      |               | © 2013 天津神州浩天科技有限公司. All rights reserved. |               |                                                 |
|                                                       |                                  |                      |                                             |                                      |               |                                           |               |                                                 |
|                                                       |                                  |                      |                                             |                                      |               |                                           |               |                                                 |
|                                                       |                                  |                      |                                             |                                      |               |                                           |               |                                                 |

如果需要给他人授权,点击项目授权或项目批量授权

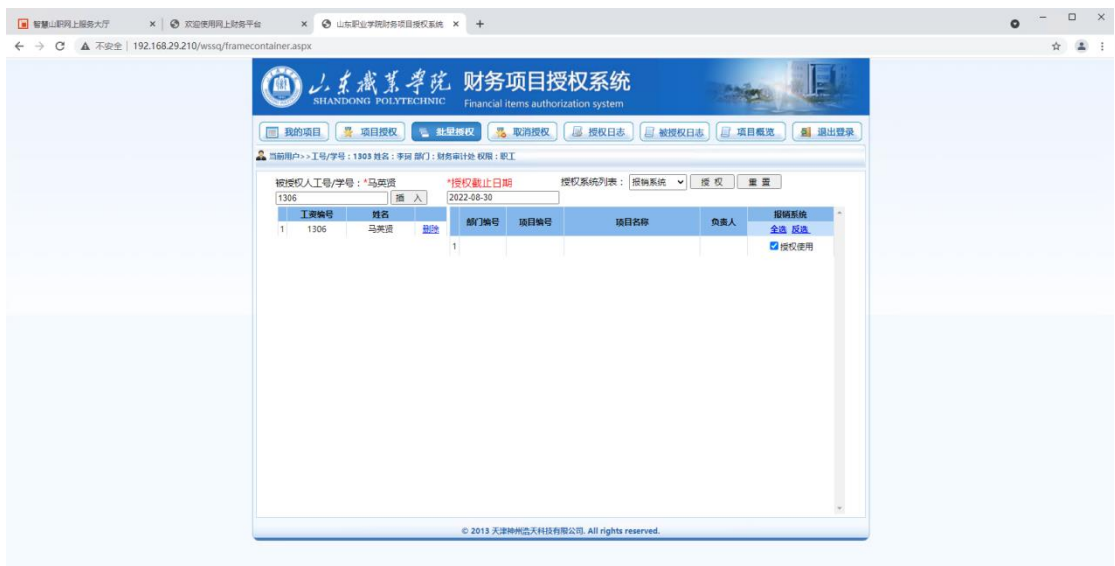

插入被授权人工号,授权日期,和被授权的系统; 确认无误后,点击授权使用,点击授权

授权成功

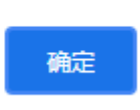

系统提示授权成功,被授权人可登陆后进行查看。

# <span id="page-4-0"></span>二、财务网上预约报销系统使用说明

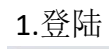

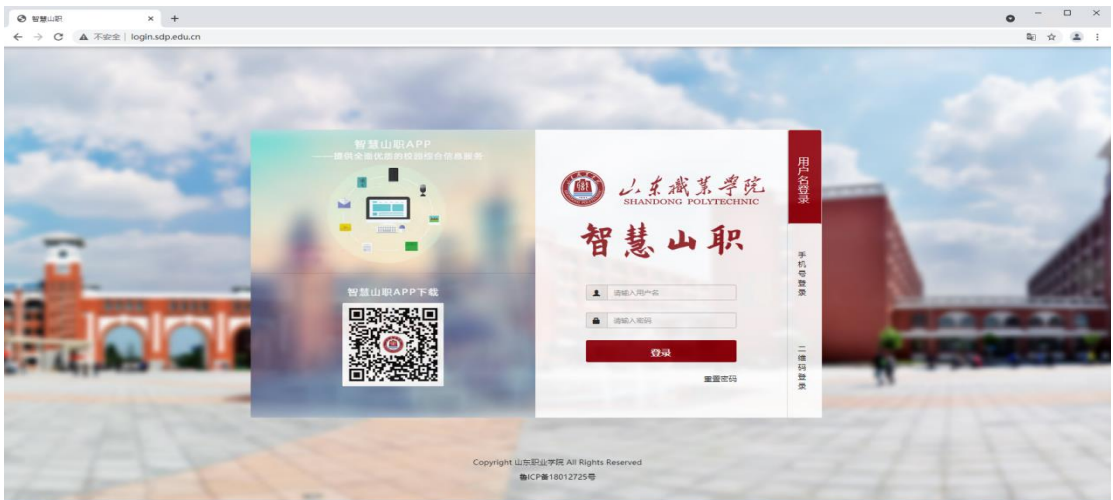

首先登陆智慧山职

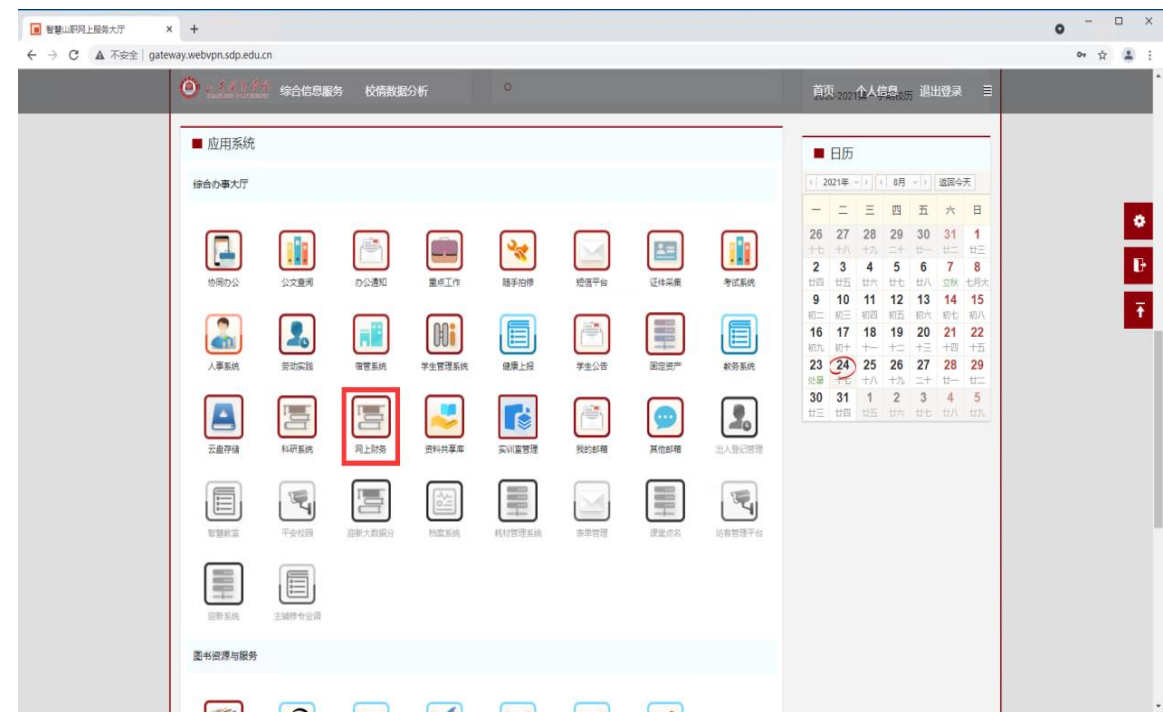

选择"网上财务"

系统将自动跳转到财务网上综合服务平台。

2.修改信息

初次登陆,需要录入手机号,否则将无法使用该平台

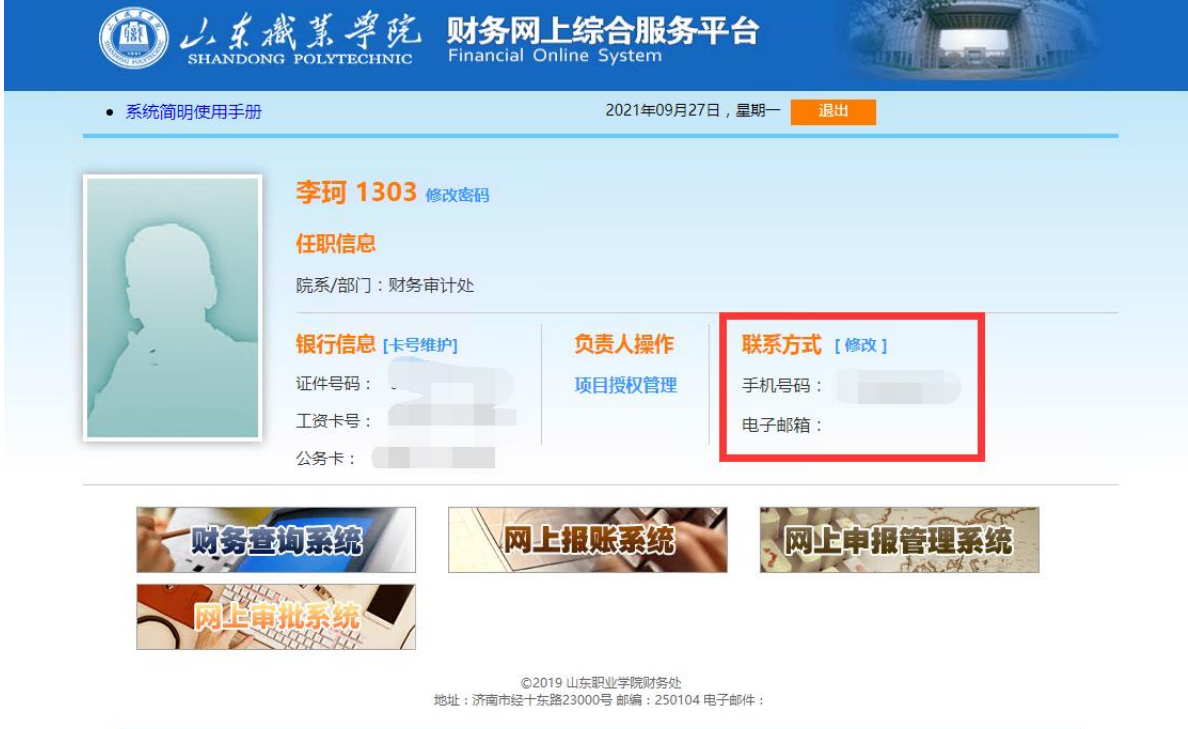

银行账号为财务处统一维护,一般不要进行操作。

## 3.进入网上报账系统

点击网上报账系统进入该系统

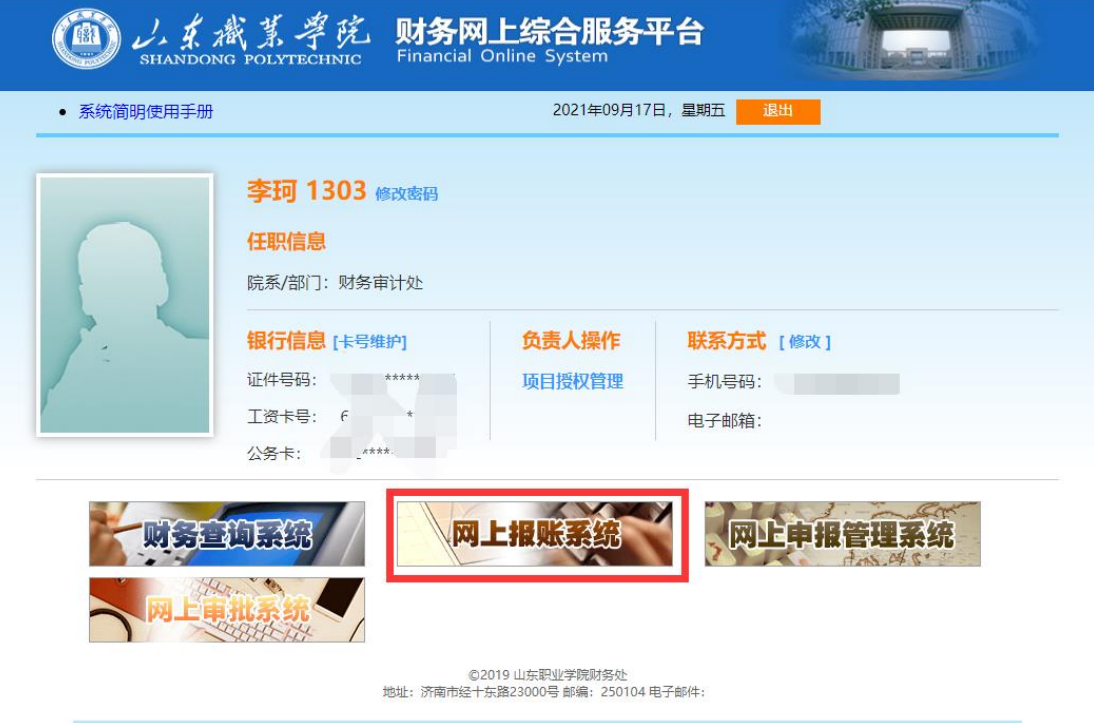

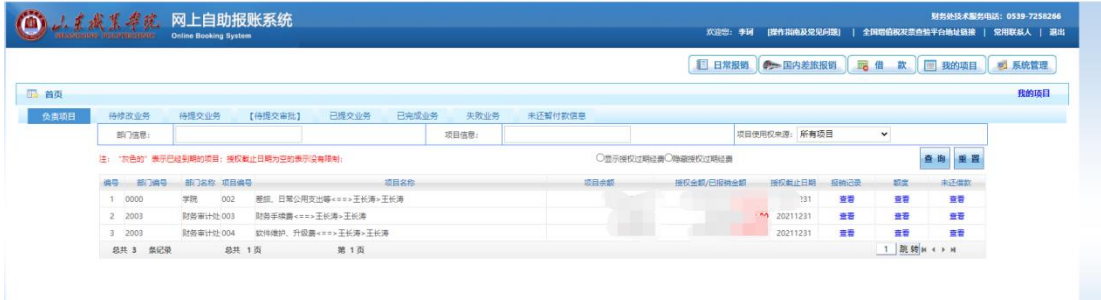

首页,可以查看当前项目的简要信息等

4.业务填报

(1)日常报销

#### 点击上方——日常报销进入 日常报销业务填报

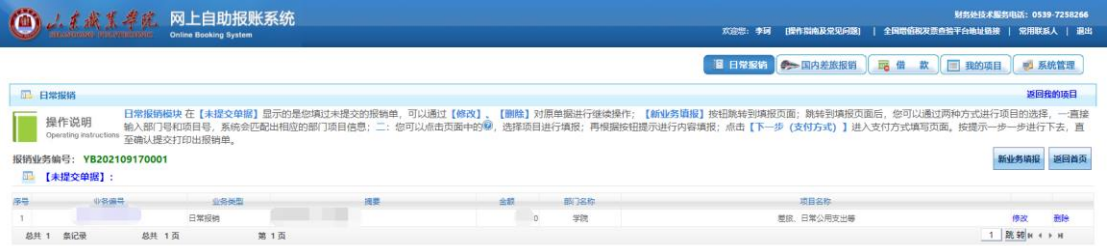

进入日常报销页面后,请仔细阅读操作说明,然后点击新业务填报进行报销单的填写

# 新业务填报

(下方为上次填写但尚未提交的单据,点击修改可继续填报)

# 点击新业务填报后,进入项目选择界面

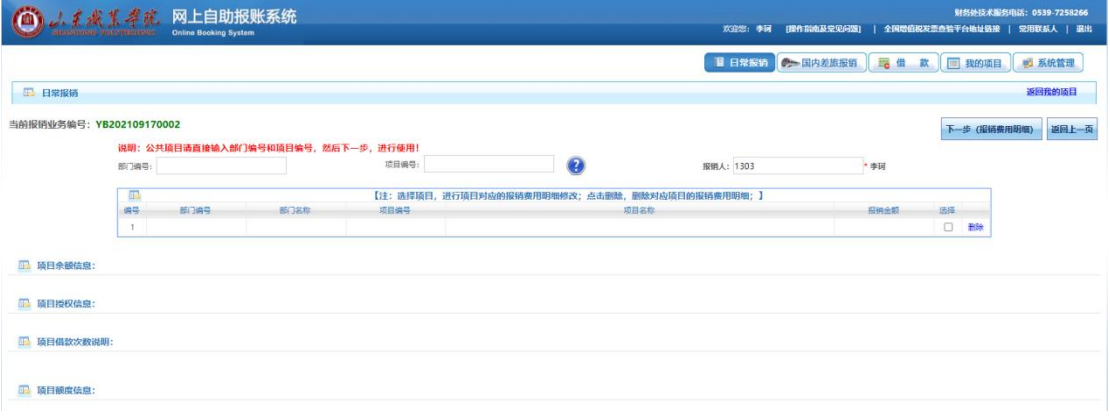

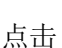

点击 可号按钮,进入项目选择

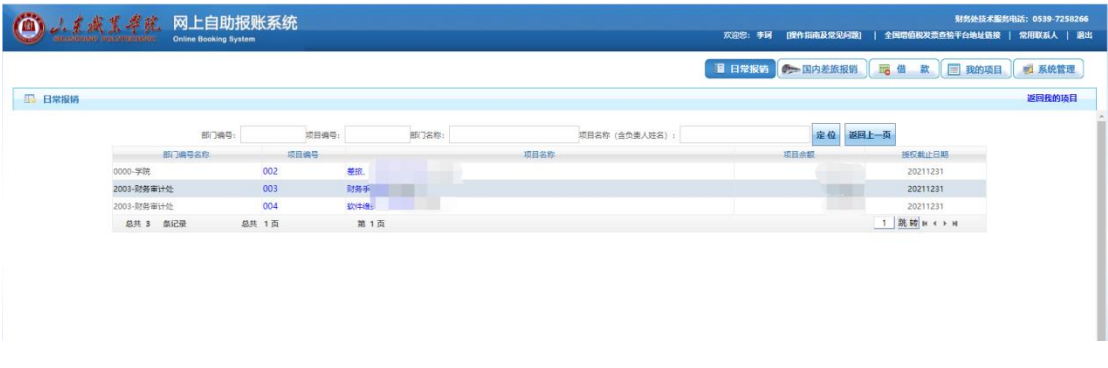

## 确定报销内容所选项目后,点击项目编号或项目名称即可选择该项目

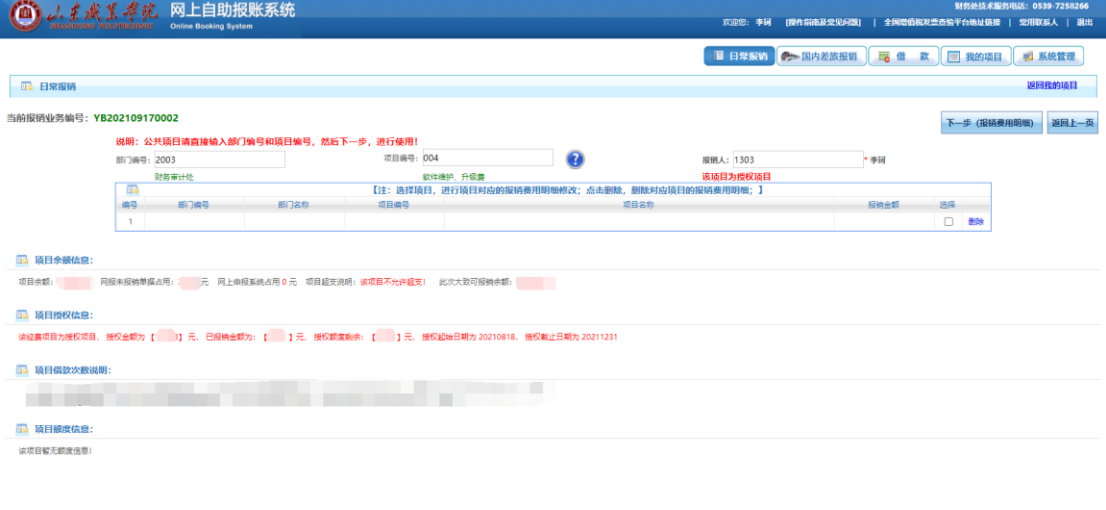

# (下方为该项目的简要信息)

# 点击 下一步(报销费用明细)进行报销明细填写

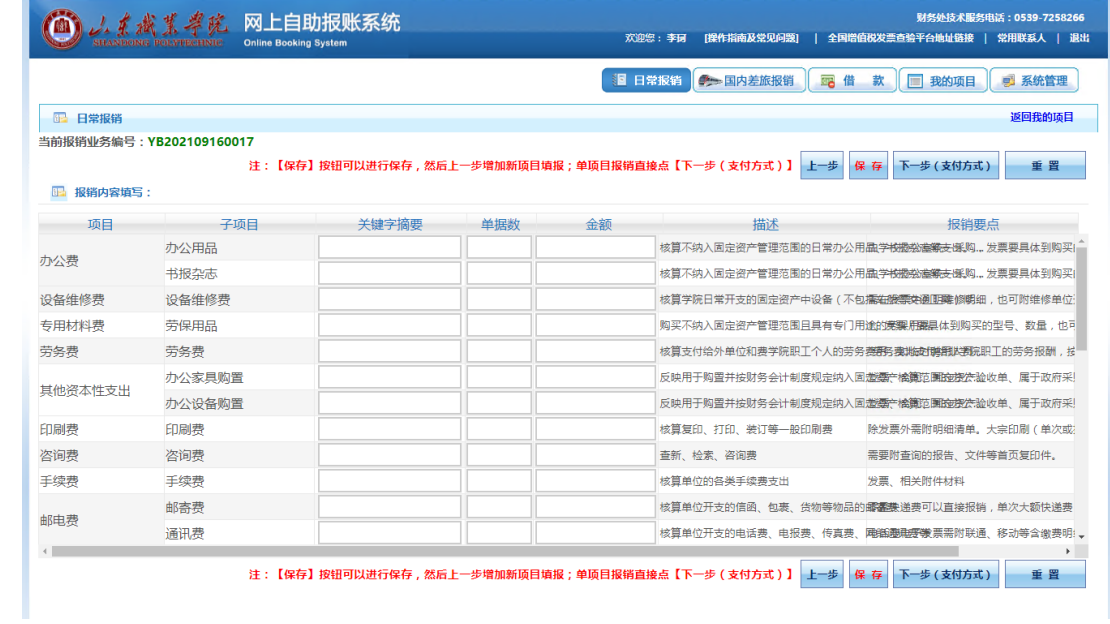

#### 找到要报销内容的项目类型,如办公费

将鼠标放到描述、报销要点上,可查看该报销项目的明细要求

在该报销项目后的文本框内,输入关键字摘要、单据数、金额,如图所示

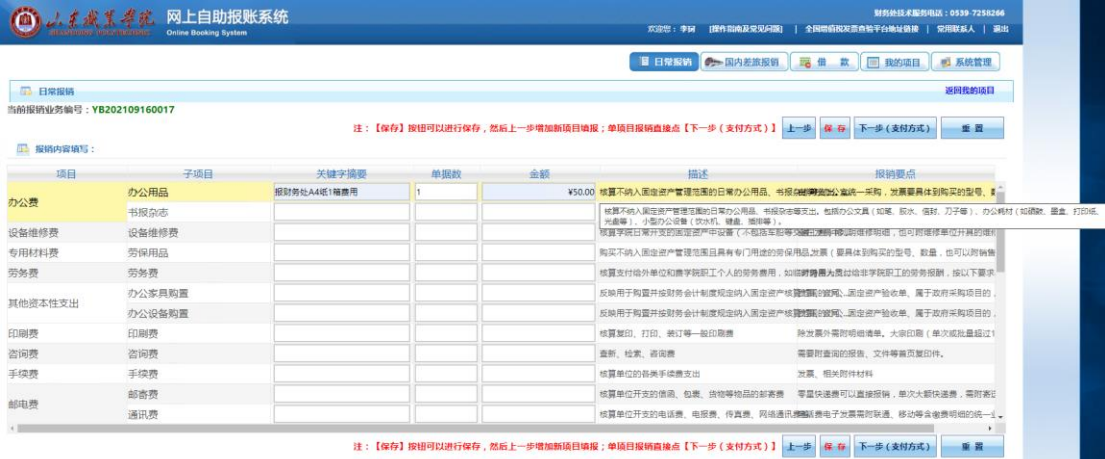

# 确认无误后,点击下一步(支付方式)进行支付方式选择

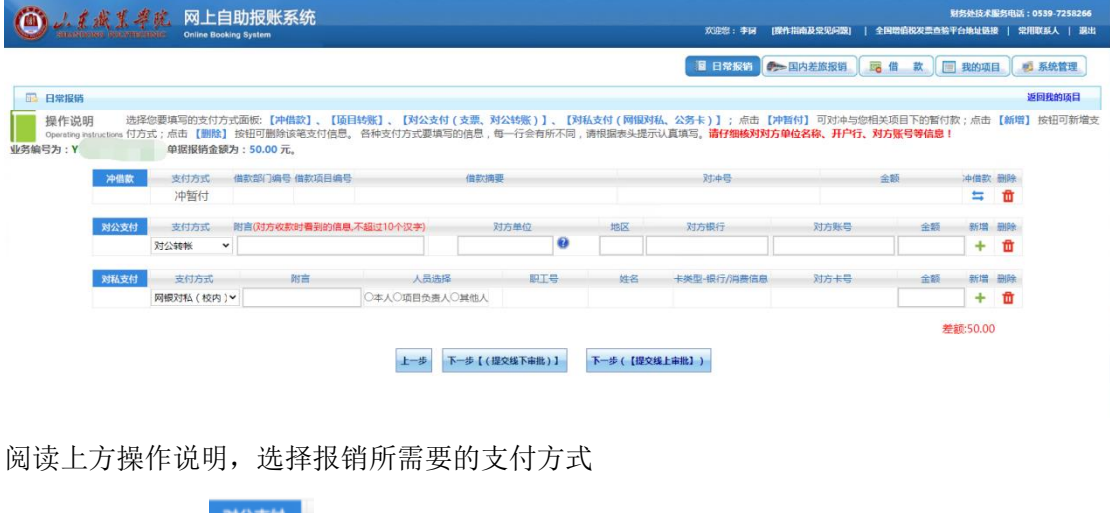

①对公支付<sup>对公支付</sup>

填写附言(对方收款时看到的信息,不超过 10 个汉字)

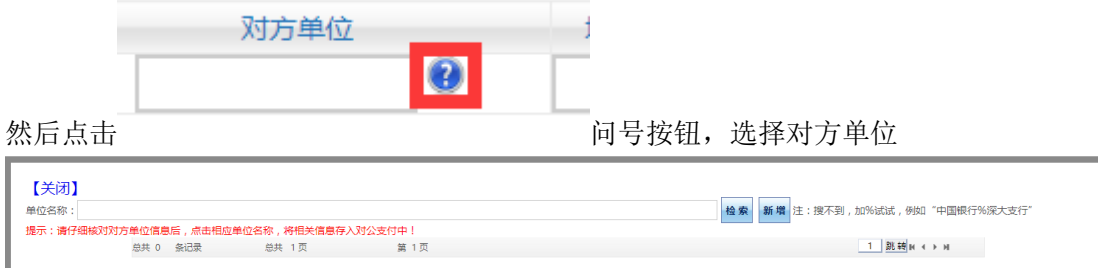

在弹出框中,输入要付款单位的关键字,点击检索

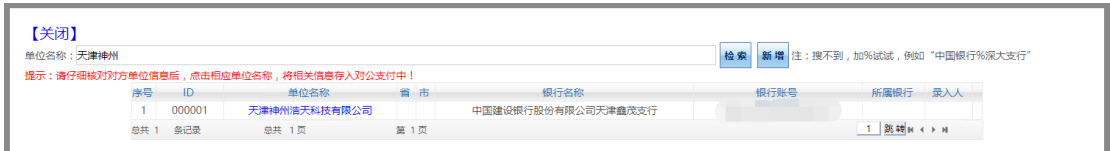

#### 确认无误后,点击该单位名称

继续填写剩余支付信息,在金额下的文本框中,手动输入要报销的金额

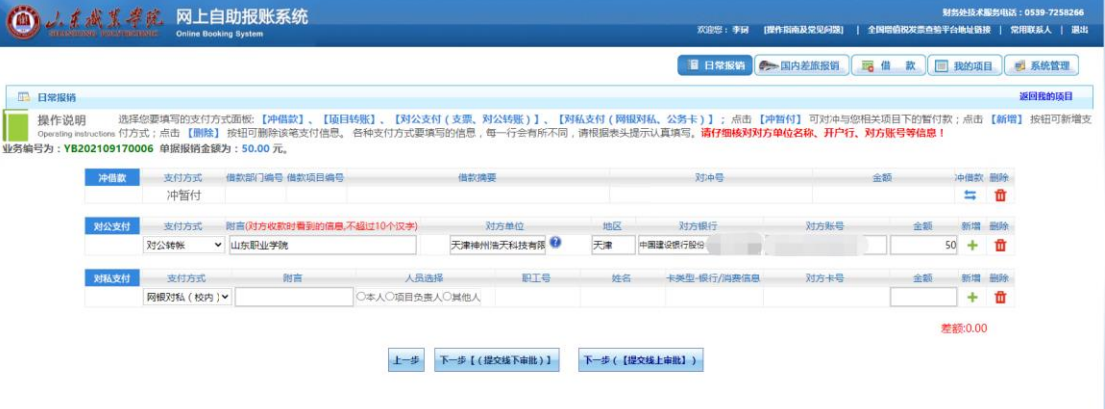

确认无误后,点击下一步

2对私支付  $^{-1}$ 

对私支付分为校内校外,点击选择支付方式

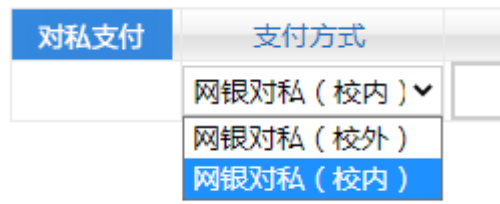

填写附言后,进行人员选择

人员选择 ●本人○项目负责人○其他人

本人——填写报销单本人

项目负责人——若该项目为授权使用,选取项目负责人则为该项目的负责人 其他人——手动录入工号

人员选择完毕后,选择要支付的银行卡

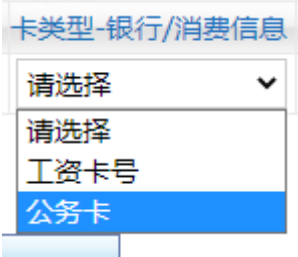

确认金额无误、差额为零后,点击下一步

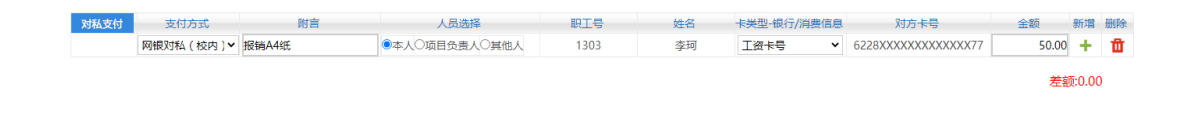

(3)冲借款 <sup>神體 (</sup>冲借款为冲借款业务使用, 非冲借款业务请勿填写)

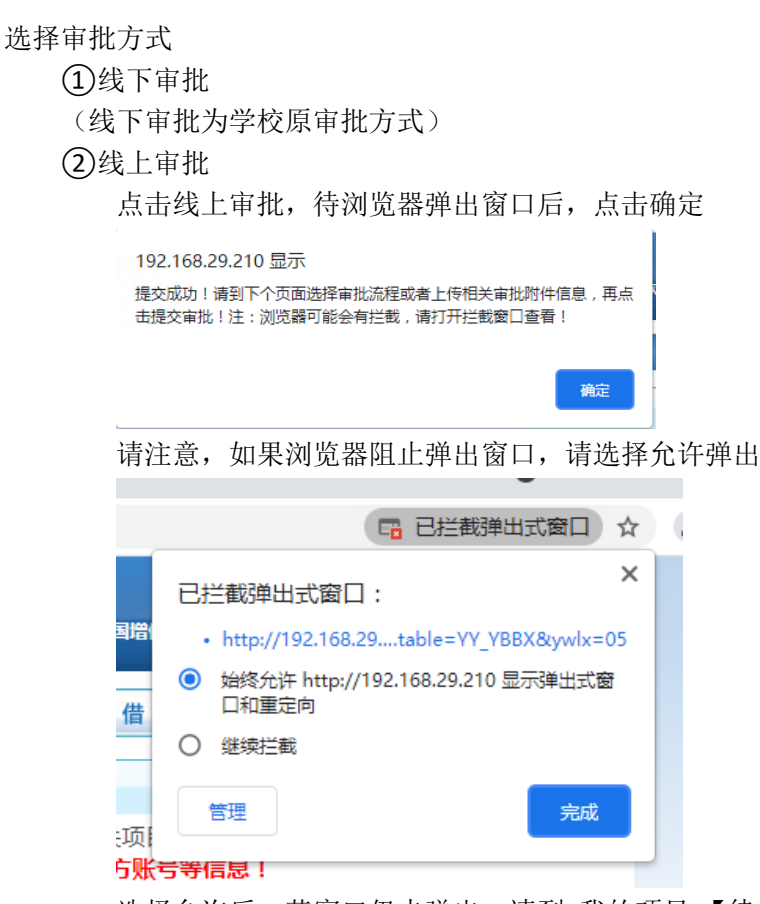

选择允许后,若窗口仍未弹出,请到 我的项目-【待提交审批】中再次提交审批

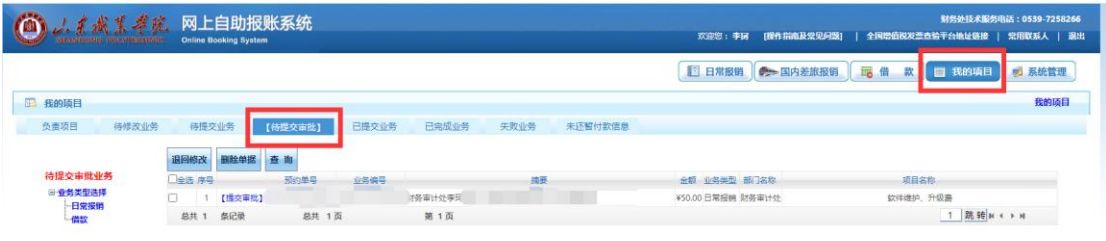

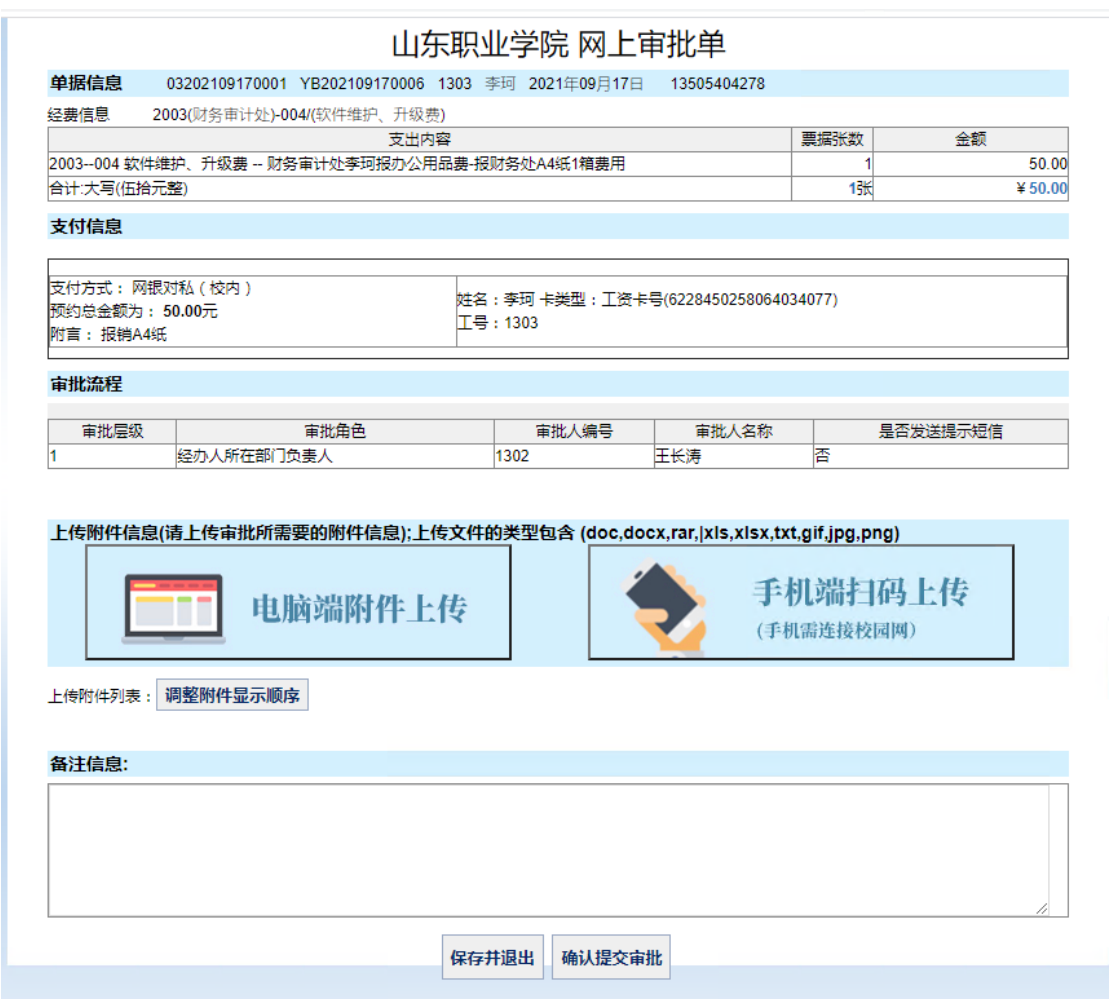

请仔细核对弹出审批单中信息是否有误,确认无误后,上传附件(发票及其他报销 单等)

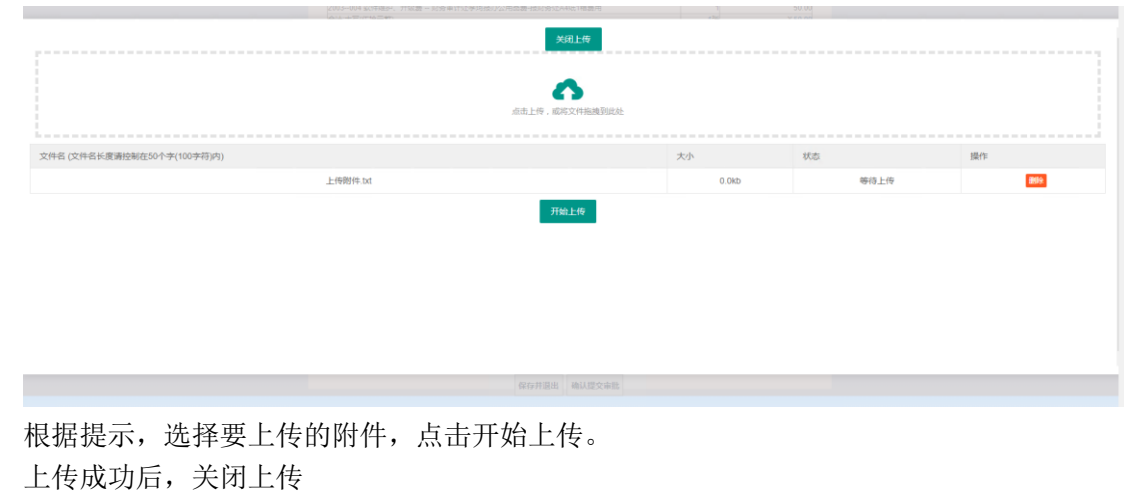

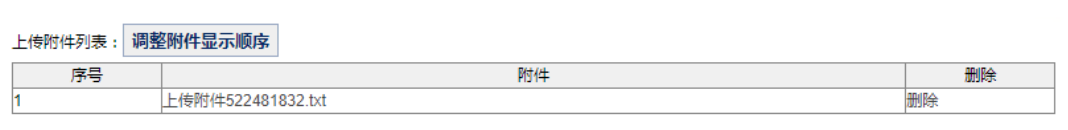

可在下方备注中填写额外备注(可不填)

确认无误后,点击确认提交审批,弹出提交成功提示后,该报销单提交审批成功

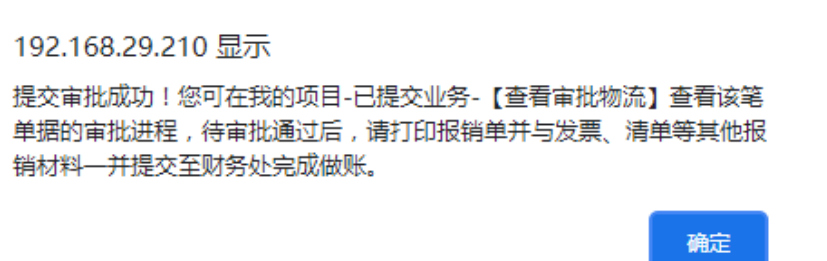

(2)国内差旅

点击上方——国内差旅报销进入国内差旅报销业务填报

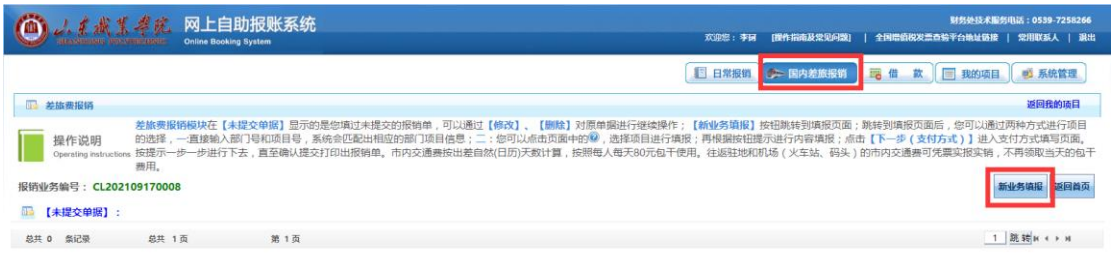

进入国内差旅费报销页面后,请仔细阅读操作说明,然后点击新业务填报进行报销单的填写

新业务填报

(下方为上次填写但尚未提交的单据,点击修改可继续填报)

## 点击新业务填报后,进入项目选择界面

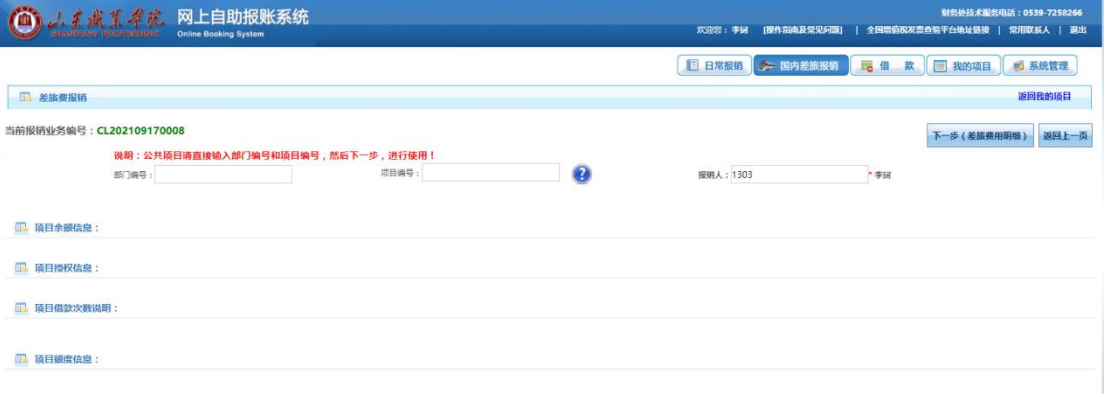

3

点击 问号按钮,进入项目选择

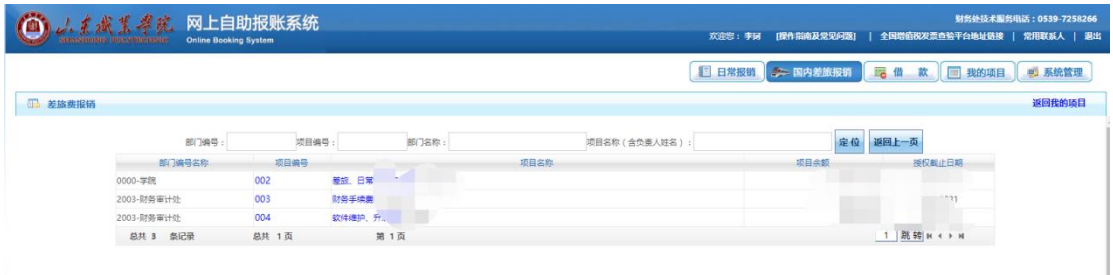

## 确定报销内容所选项目后,点击项目编号或项目名称即可选择该项目

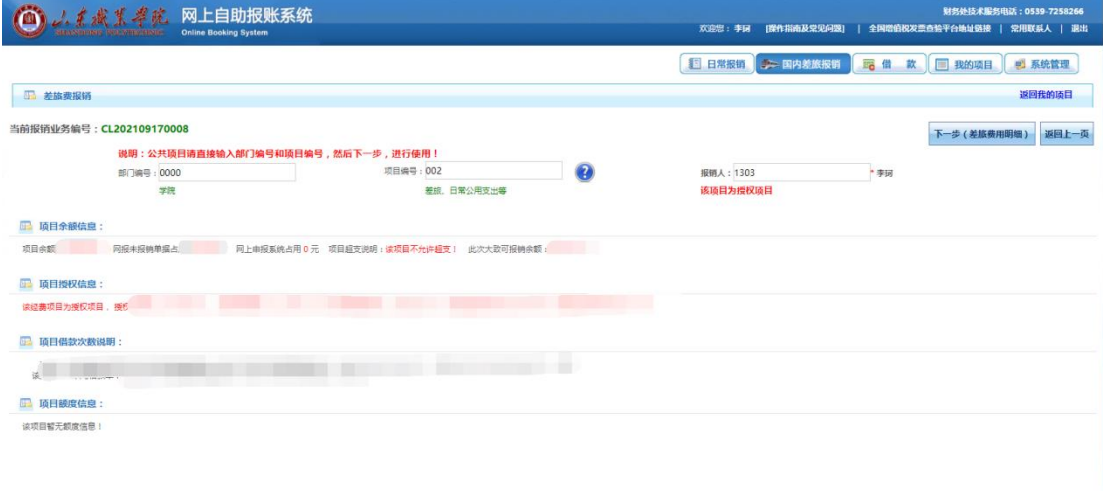

(下方为该项目的简要信息)

#### 点击 下一步(差旅费用明细)进行报销明细填写

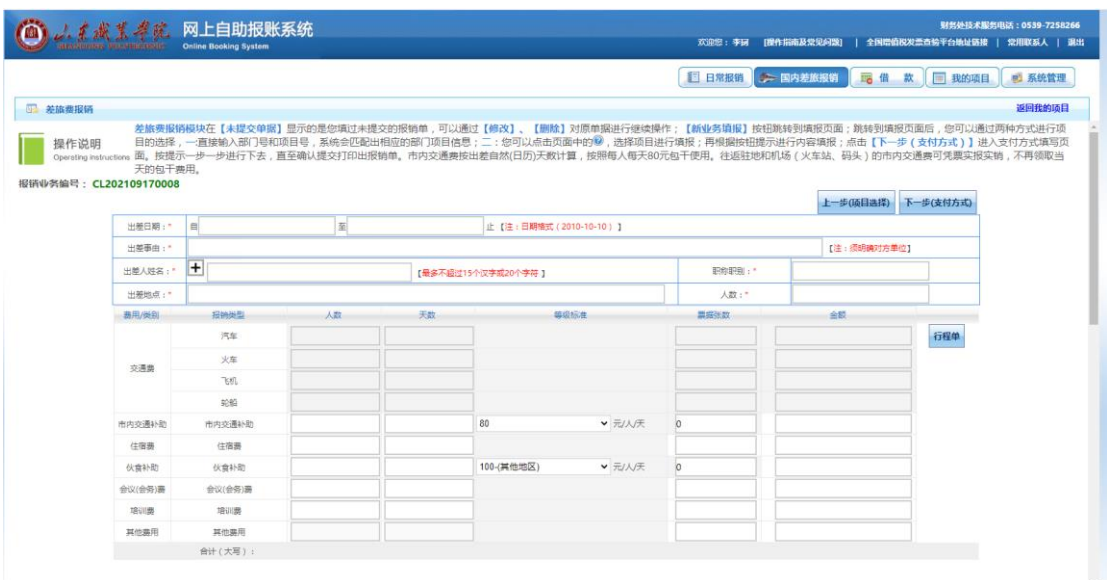

首先,阅读上方的操作说明,开始填写明细 ①出差日期

点击文本框,从弹出的日期控件中选择起止日期

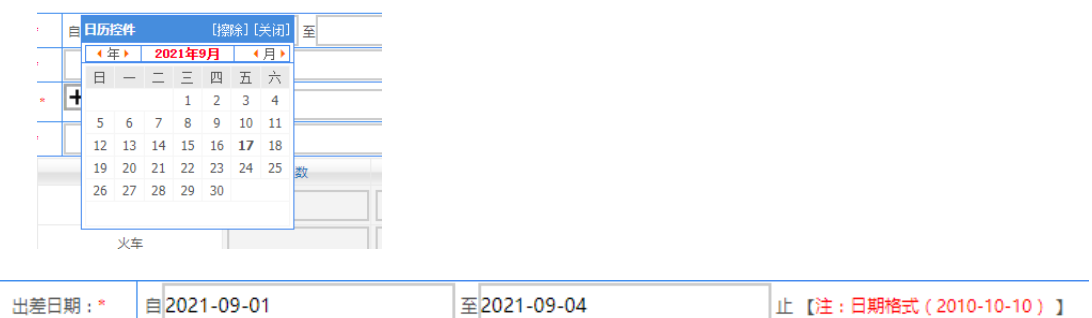

[注:须明确对方单位]

②出差事由

填写出差事由(不要写特殊符号)

出差事由: \* 神州浩天济南培训会

③出差人姓名、出差地点、职称职别、人数 点击加号,从弹出的对话框中进行填写(文本框直接录入无效)

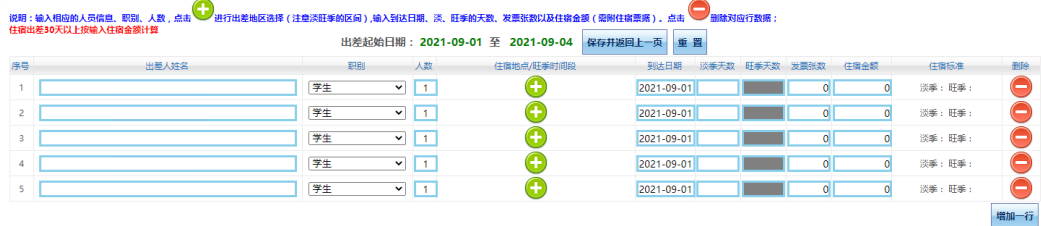

输入出差人姓名(同一批出差人以逗号隔开)、选择出差人职别、填写人数

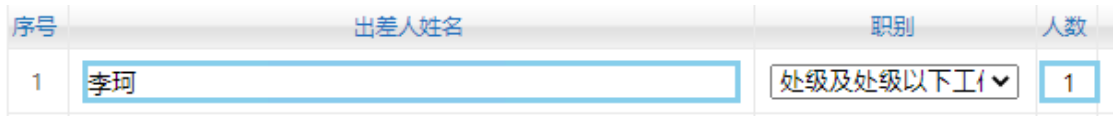

#### 点击加号,选择出差地点

说明:检索出差地区!住宿地点可根据实际情况进行修改!有旺季标准的请注意日期区间!! 省:(例如:江苏或者JS) 检索 保存井返回上一页

输入出差地或出差地手写字母,如天津/tj,在对应城市后点击空白框选择该城市,并在最后 的文本框中输入该城市的名字,如图所示

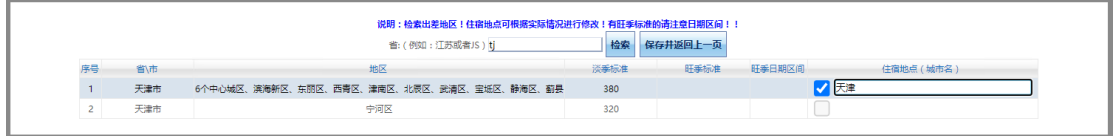

# 确认无误后,点击保存并返回上一页

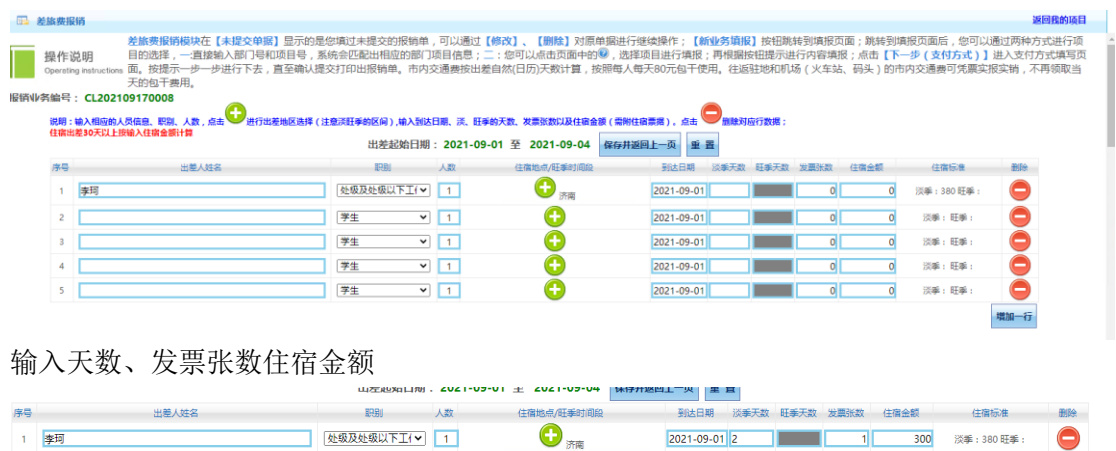

确认无误后,点击保存并返回上一页

#### ④交通费

在交通费包含的报销类型中选择实际出差乘坐的交通工具,录入票据张数及合计金额。

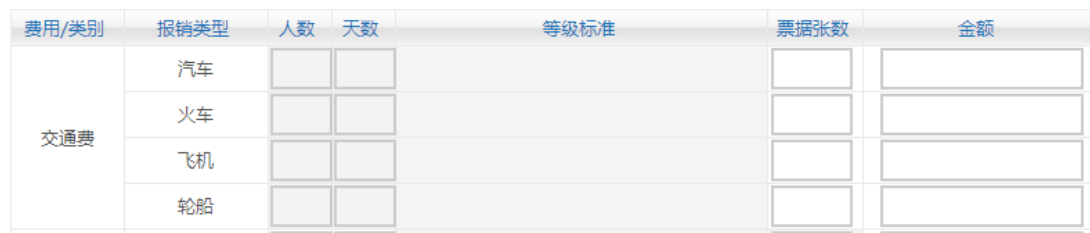

⑤各项补助、各费用按照我校要求进行如实填写录入人数、天数、单据张数、金额

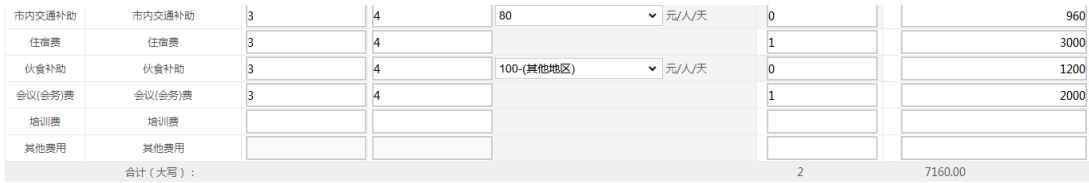

# 确认无误后,点击下一步(支付方式)进行支付方式选择

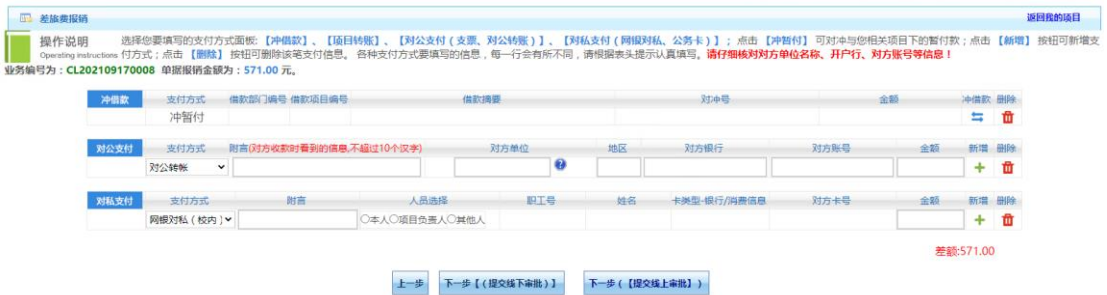

阅读上方操作说明, 选择报销所需要的支付方式

#### ⑤对公支付

填写附言(对方收款时看到的信息,不超过 10 个汉字)

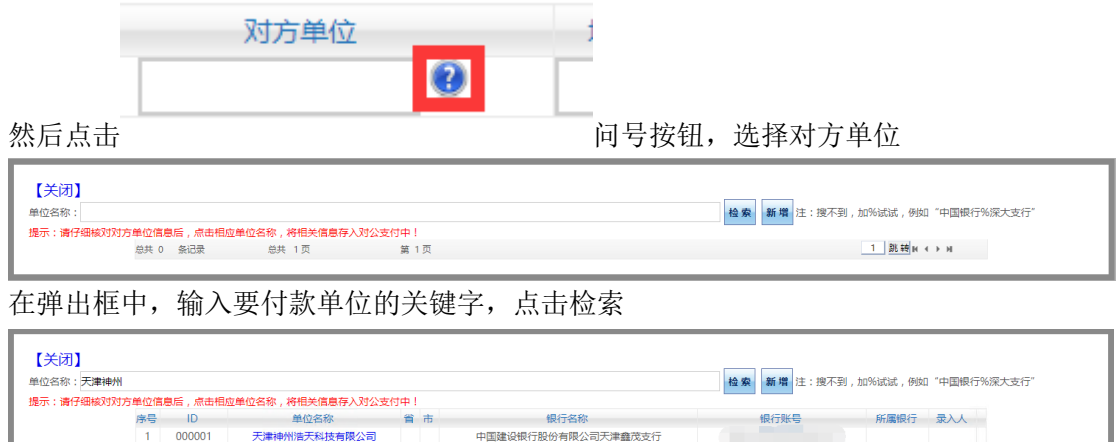

银行账号

 $1$  25 ф и к э и

确认无误后,点击该单位名称

继续填写剩余支付信息,在金额下的文本框中,手动输入要报销的金额

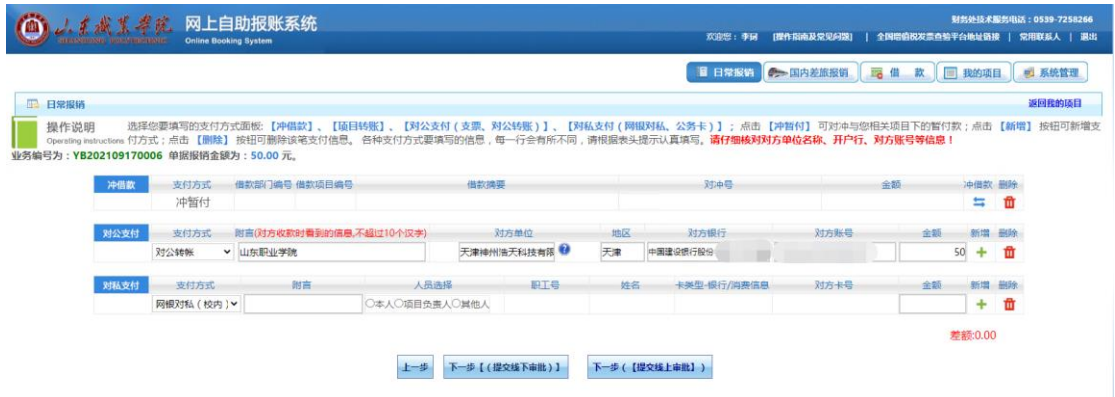

确认无误后,点击下一步

⑥对私支付

对私支付分为校内校外,点击选择支付方式

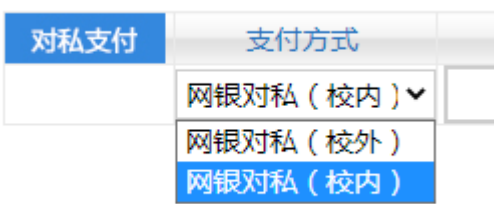

#### 填写附言后,进行人员选择

人员选择 ●本人○项目负责人○其他人

本人——填写报销单本人

项目负责人——若该项目为授权使用,选取项目负责人则为该项目的负责人 其他人——手动录入工号

#### 人员选择完毕后,选择要支付的银行卡

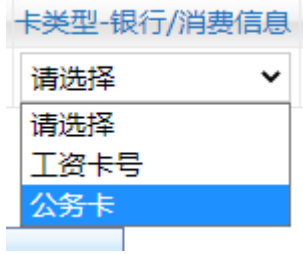

确认金额无误、差额为零后,点击下一步

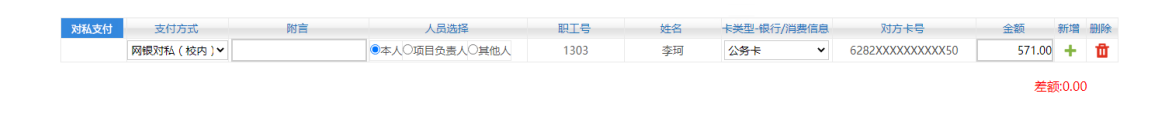

⑦(冲借款为冲借款业务使用,非冲借款业务请勿填写)

确认无误后, 选择审批方式 ①线下审批 (线下审批为学校原审批方式) ②线上审批 点击线上审批,待浏览器弹出窗口后,点击确定 192.168.29.210 显示 提交成功!请到下个页面选择审批流程或者上传相关审批附件信息,再点 击提交审批!注:浏览器可能会有拦截,请打开拦截窗口查看! 确定 请注意,如果浏览器阻止弹出窗口,请选择允许弹出 □ 已拦截弹出式窗口 ☆  $\overline{\phantom{a}}$  $\times$ 已拦截弹出式窗口: 瞷 • http://192.168.29....table=YY\_YBBX&ywlx=05 **● 始终允许 http://192.168.29.210 显示弹出式窗** 口和重定向 借 ○ 继续拦截 管理 完成 项 5账号等信息! 选择允许后,若窗口仍未弹出,请到 我的项目-【待提交审批】中再次提交审批◎ 山系浅紫孝院 网上自助报账系统 **财务处技术服务电话: 0539-7258266** 

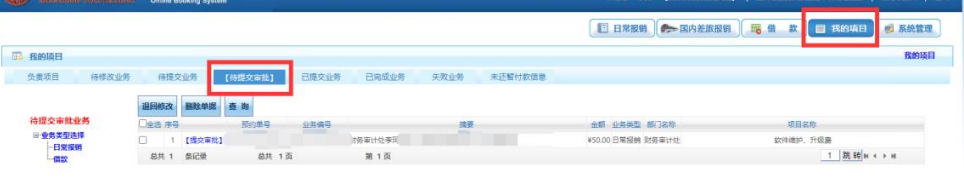

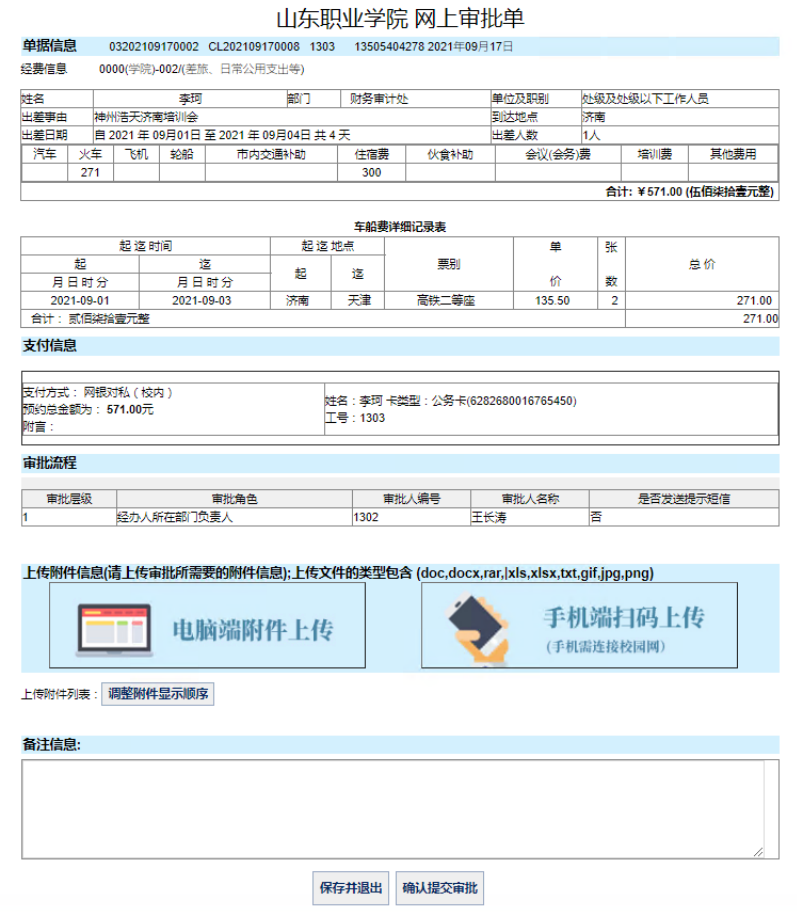

请仔细核对弹出审批单中信息是否有误,确认无误后,上传附件(发票及其他报销 单等)

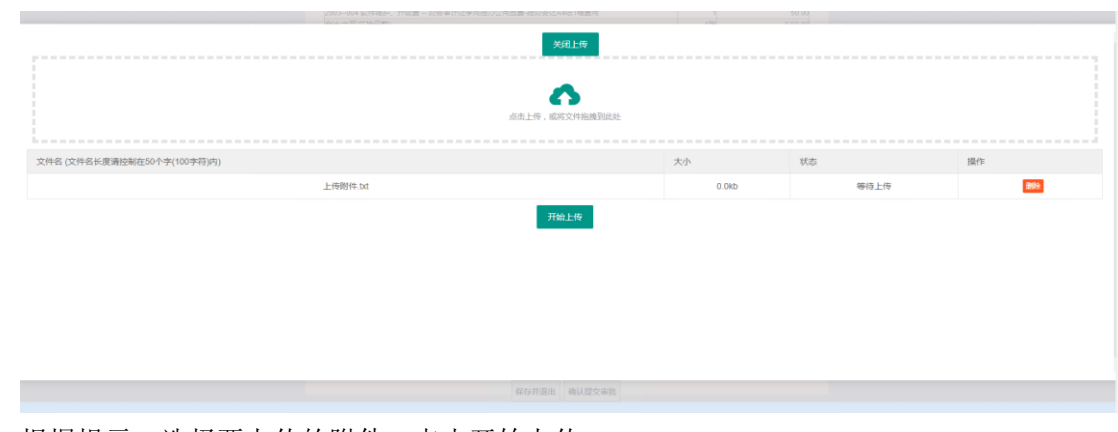

根据提示,选择要上传的附件,点击开始上传。 上传成功后,关闭上传

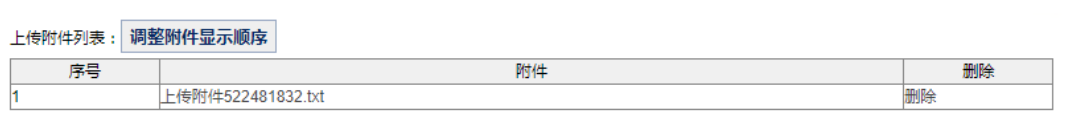

可在下方备注中填写额外备注(可不填)

确认无误后,点击确认提交审批,弹出提交成功提示后,该报销单提交审批成功

确定

192.168.29.210 显示 提交审批成功!您可在我的项目-已提交业务-【查看审批物流】查看该笔 单据的审批进程,待审批通过后,请打印报销单并与发票、清单等其他报 销材料一并提交至财务处完成做账。

### (3)借款

点击上方——借款进入 借款业务填报

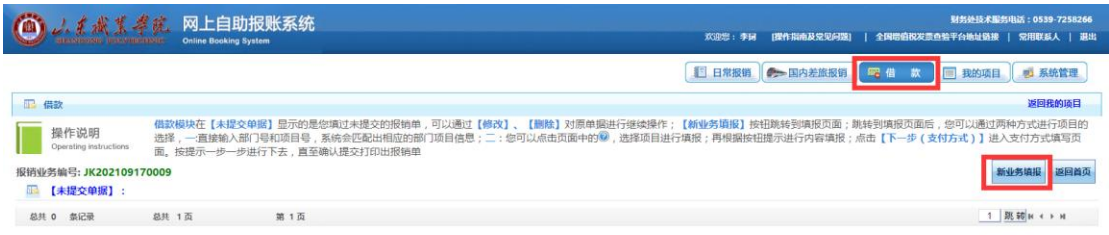

进入借款页面后,请仔细阅读操作说明,然后点击新业务填报进行报销单的填写

# 新业务填报

(下方为上次填写但尚未提交的单据,点击修改可继续填报)

#### 点击新业务填报后,进入项目选择界面

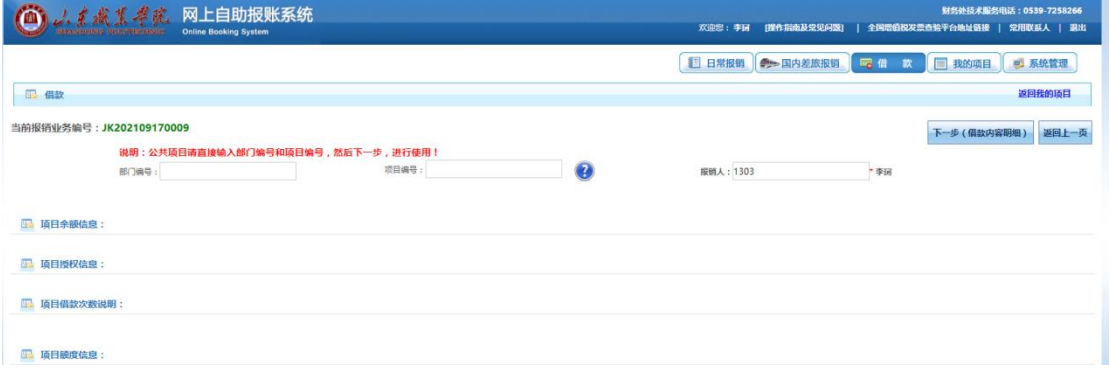

点击 可号按钮,进入项目选择

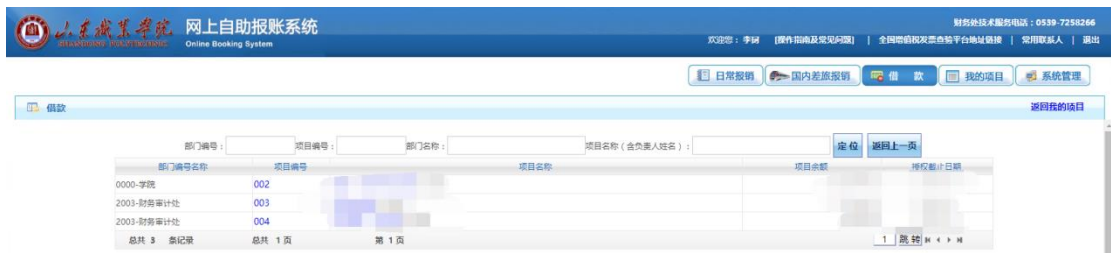

确定报销内容所选项目后,点击项目编号或项目名称即可选择该项目

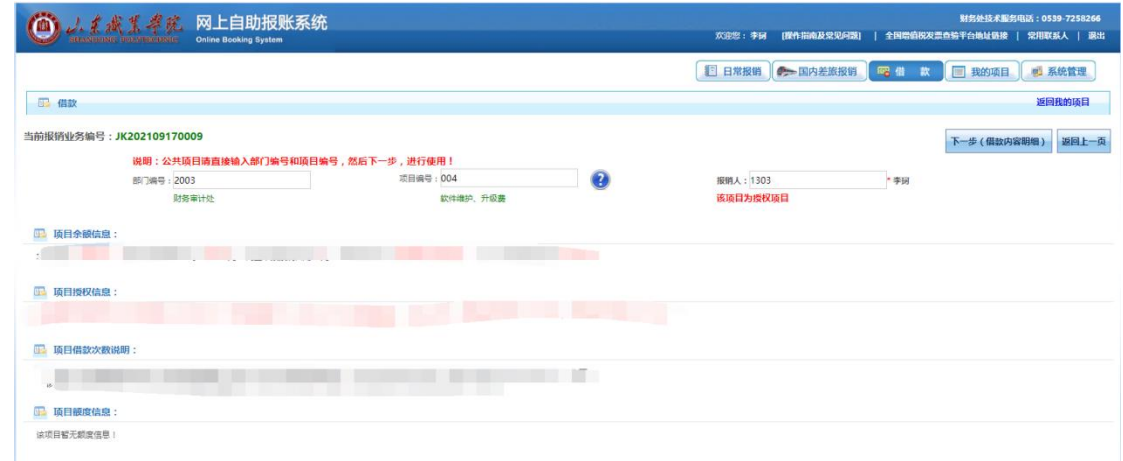

(下方为该项目的简要信息)

# 点击 下一步(借款内容明细)进行借款明细填写

①差旅借款

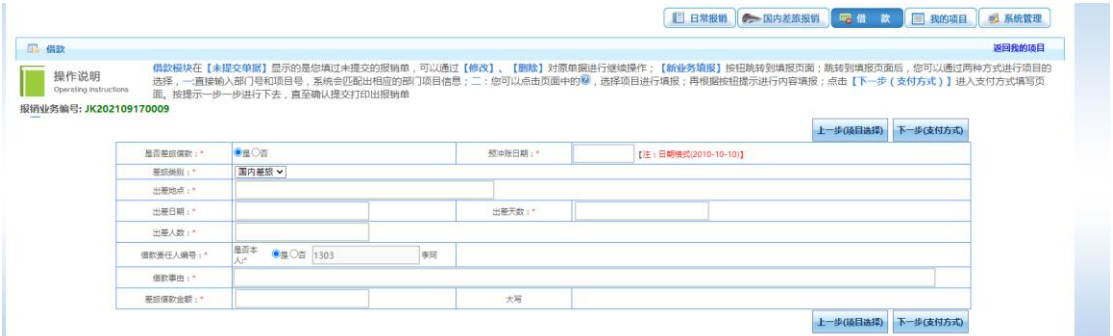

按照表格所示,填写详细信息 ②非差旅借款

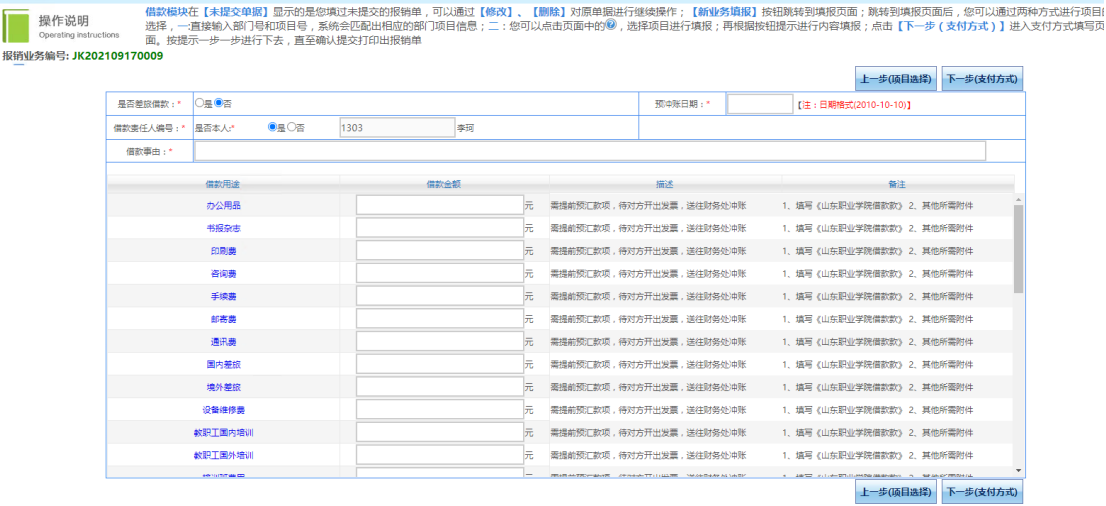

返回我的

按照表格所示,填写详细信息和借款用途 确认无误后,点击下一步(支付方式)进行支付方式选择

| 冲借款  | 支付方式                 | 借款部门编号 借款项目编号           | 借款換要          |      | 对中号 |             | 金额<br>冲借款 删除 |    |       |   |  |
|------|----------------------|-------------------------|---------------|------|-----|-------------|--------------|----|-------|---|--|
|      | 冲暂付                  |                         |               |      |     |             |              |    | 与     | 面 |  |
| 对公支付 | 支付方式                 | 附言(对方收款时看到的信息,不超过10个汉字) |               | 对方单位 | 地区  | 对方银行        | 对方账号:        | 金額 | 新唱 删除 |   |  |
|      | 对公转帐<br>$\mathbf{v}$ |                         |               | €    |     |             |              |    | + 世   |   |  |
| 对私支付 | 支付方式                 | 树高                      | 人员选择          | 职工号  | 姓名  | 卡类型-银行/消费信息 | 对方卡号         | 金额 | 新增 删除 |   |  |
|      | 网银对私 (校内) >          |                         | ○本人○项目负责人○舞他人 |      |     |             |              |    | + 童   |   |  |

阅读上方操作说明,选择借款所需要的支付方式

①对公支付

品 借款

-<br>报销业务编号:

填写附言(对方收款时看到的信息,不超过 10 个汉字)

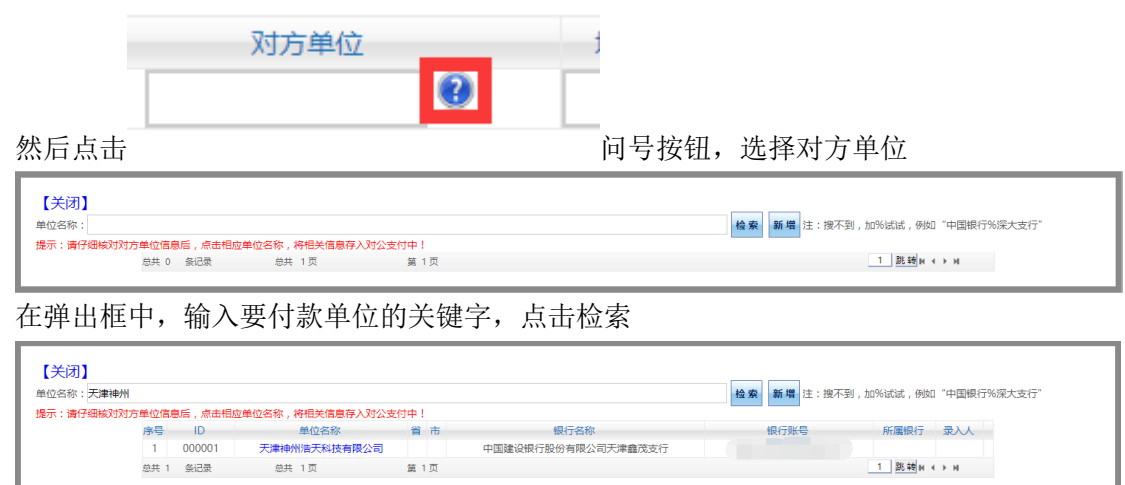

确认无误后,点击该单位名称

继续填写剩余支付信息,在金额下的文本框中,手动输入要借款的金额 确认无误后,点击下一步

②对私支付

对私支付分为校内校外,点击选择支付方式

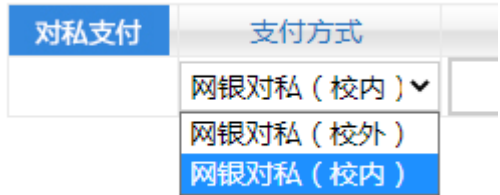

#### 填写附言后,进行人员选择

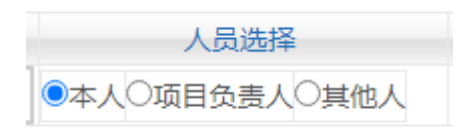

本人——填写报销单本人

项目负责人——若该项目为授权使用,选取项目负责人则为该项目的负责人 其他人——手动录入工号

#### 人员选择完毕后,选择要支付的银行卡

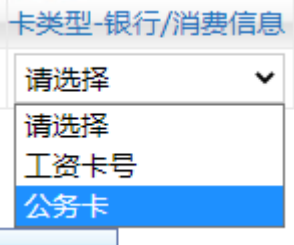

确认金额无误、差额为零后,点击下一步

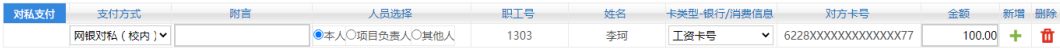

差额:0.00

③(冲借款为冲借款业务使用,非冲借款业务请勿填写)

确认无误后,选择审批方式 ①线下审批 (线下审批为学校原审批方式) ②线上审批 点击线上审批,待浏览器弹出窗口后,点击确定

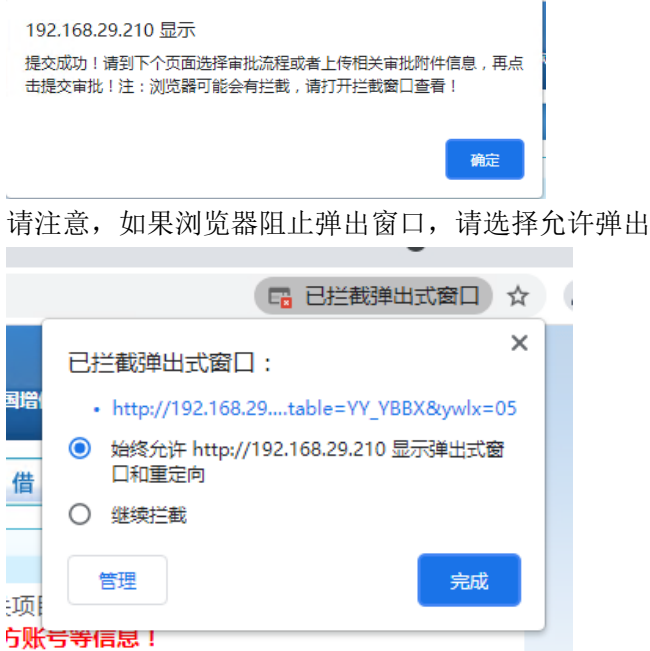

选择允许后,若窗口仍未弹出,请到 我的项目-【待提交审批】中再次提交审批

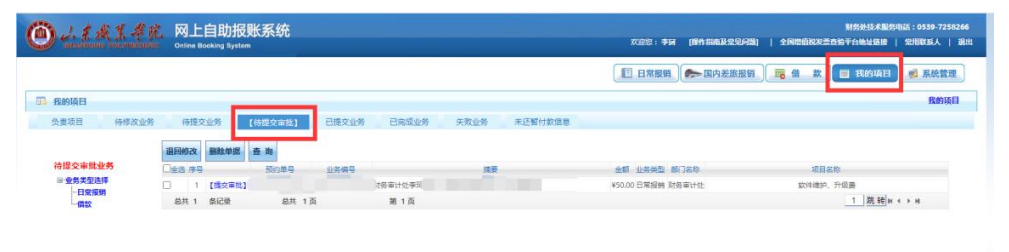

#### 山东职业学院 网上审批单

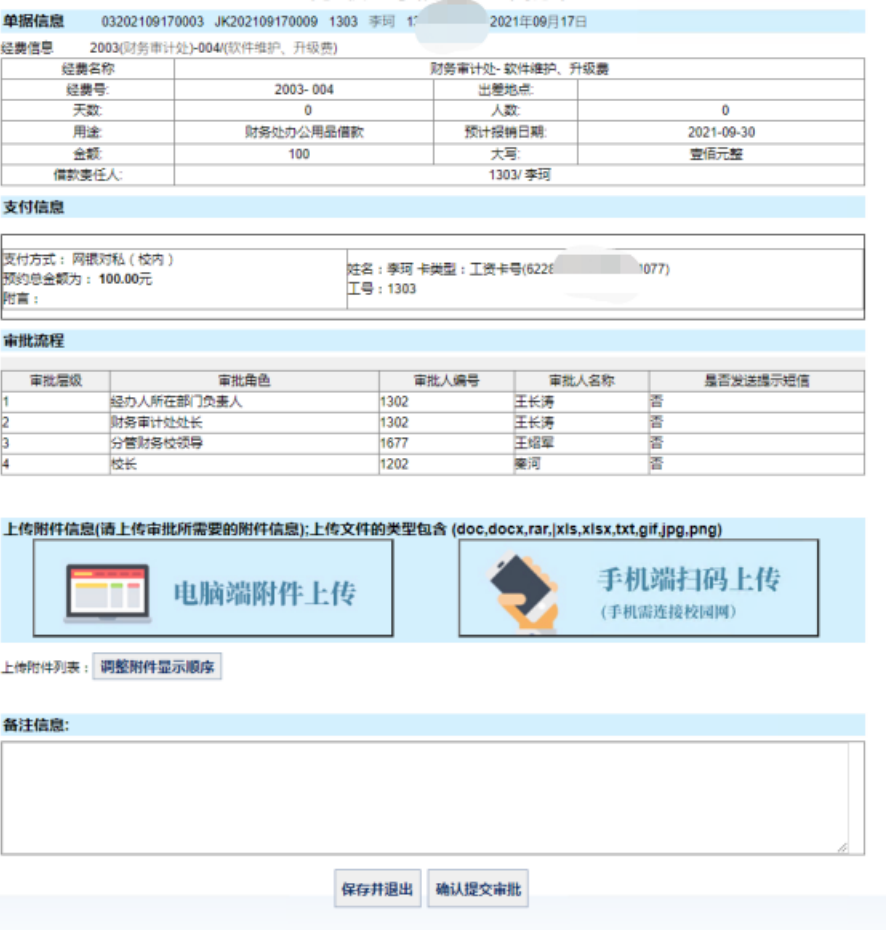

请仔细核对弹出审批单中信息是否有误,确认无误后,上传附件(发票或其他报销

单等)

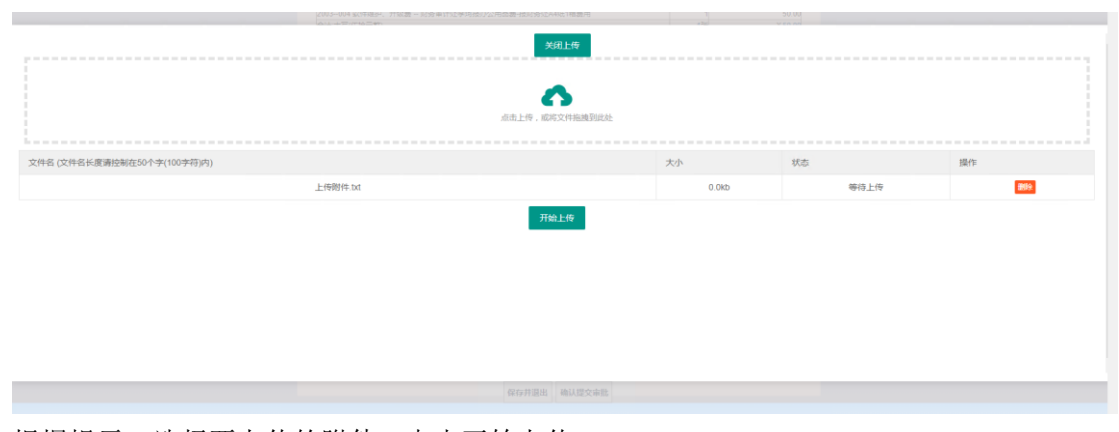

根据提示,选择要上传的附件,点击开始上传。 上传成功后,关闭上传

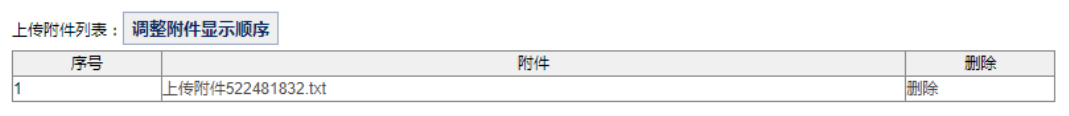

可在下方备注中填写额外备注(可不填)

确认无误后,点击确认提交审批,弹出提交成功提示后,该报销单提交审批成功

192.168.29.210 显示

提交审批成功!您可在我的项目-已提交业务-【查看审批物流】查看该笔 单据的审批进程,待审批通过后,请打印报销单并与发票、清单等其他报 销材料一并提交至财务处完成做账。

确定

#### 5.线上审批

### 已提交的业务,点击我的项目——已提交业务进行查看

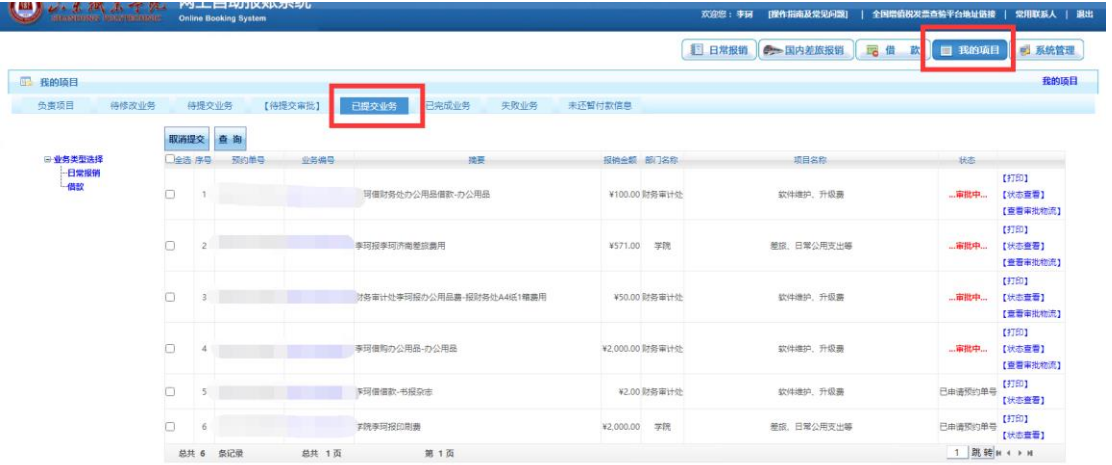

#### 点击【查看审批物流】按钮,可查看该报销单的审批情况

【查看审批物流】

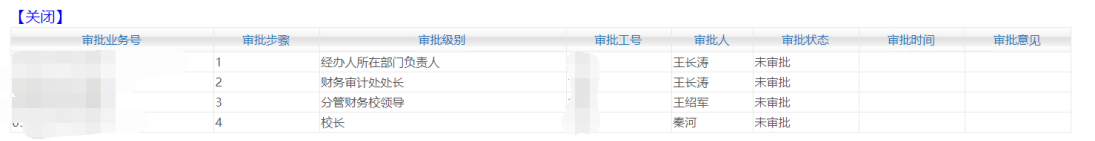

审批完成后,状态由审批中,变为已申请预约单号

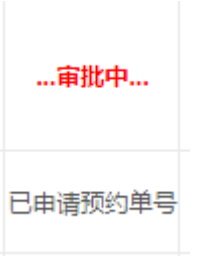

若单据被退回,请从我的项目——失败业务中进行单据修改重新填报。

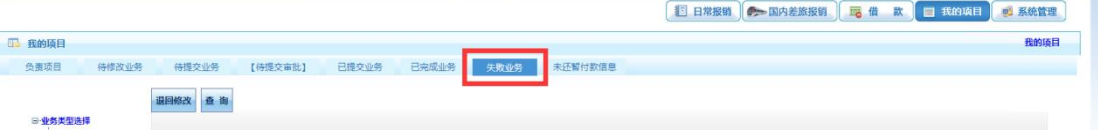

6.粘贴报销单

网上审批流程完成后,将已审批完成的业务(已申请预约单号)点击业务编号或【打印】 按钮,弹出报销单 

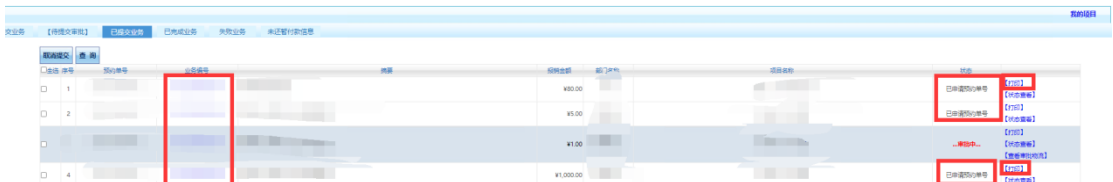

在空白处,右键——打印,或按键盘 Ctrl+P 进行打印,注意不要将网页的页眉页脚打印进来

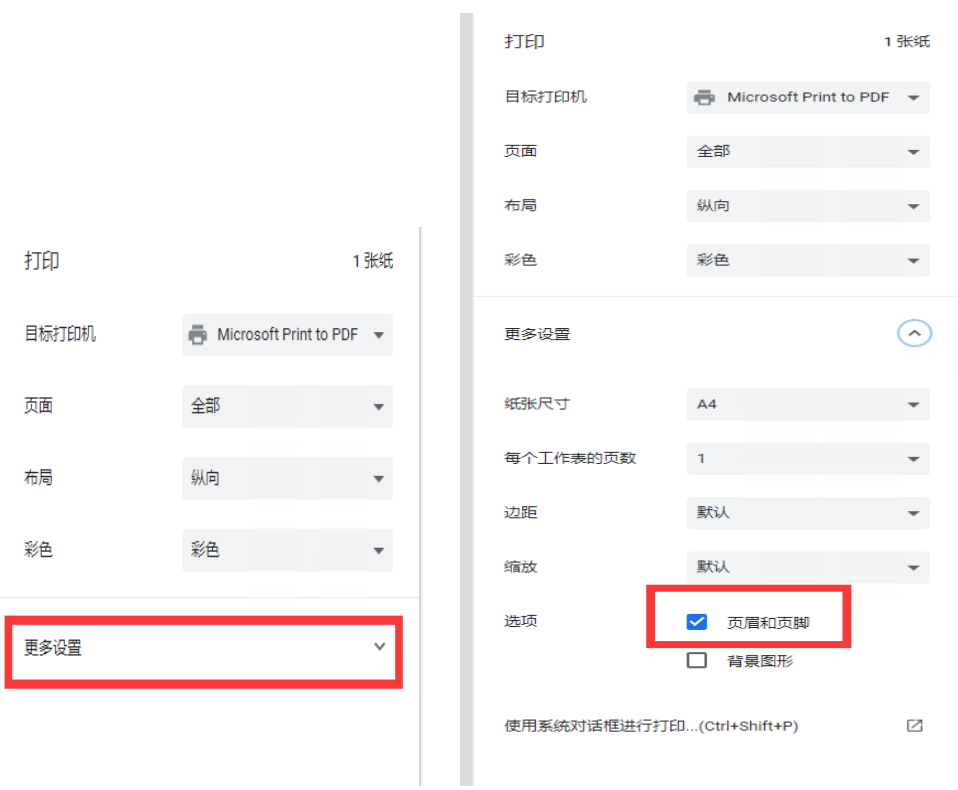

页眉页脚去掉

-----------------------<br>录入员编号 : 1: 求入内编写:「1<br>单据结算信息如下:<br>预约单号:<br>亚务号:<br>预约时间:2021-09-17<br>序号为:0002

. . . . . . . . . . . . . . . . . . -------------------<br>录入员 : 李珂

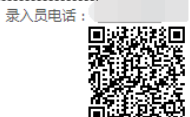

山东职业学院差旅费报销单

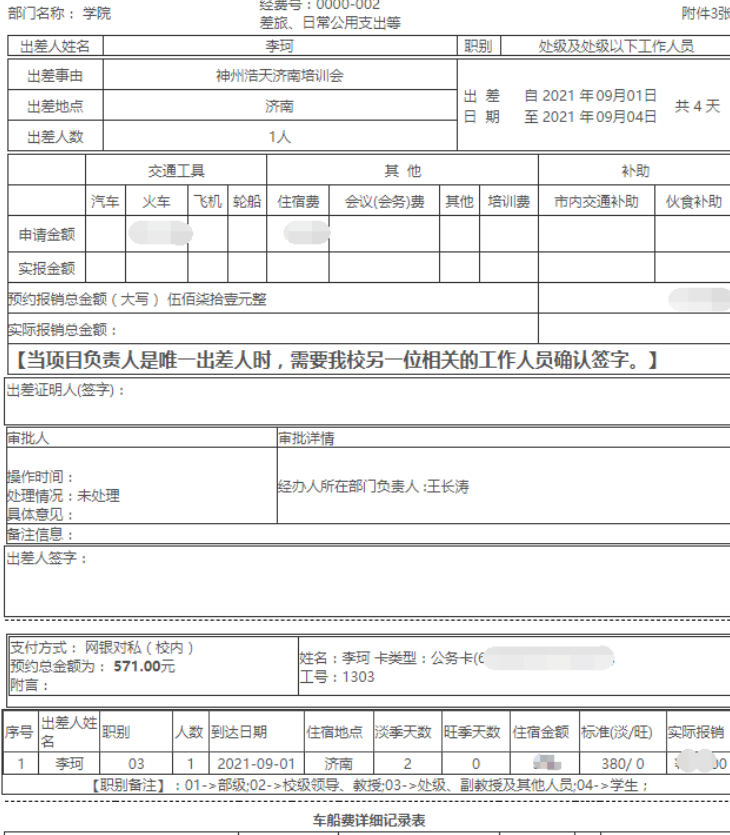

起迄时间 起迄地点 单 张

录入员编号: 1303 单据结算信息如下: 一种种异情。<br>预约单号:<br>业务编号: 並另編3:<br>预约时间:2021-09-17<br>序号为:0003

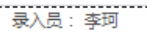

----------------<br>录入员电话 ー<br>回想活動画<br>連続投影

#### 山东职业学院借款单(第一联 借款联)

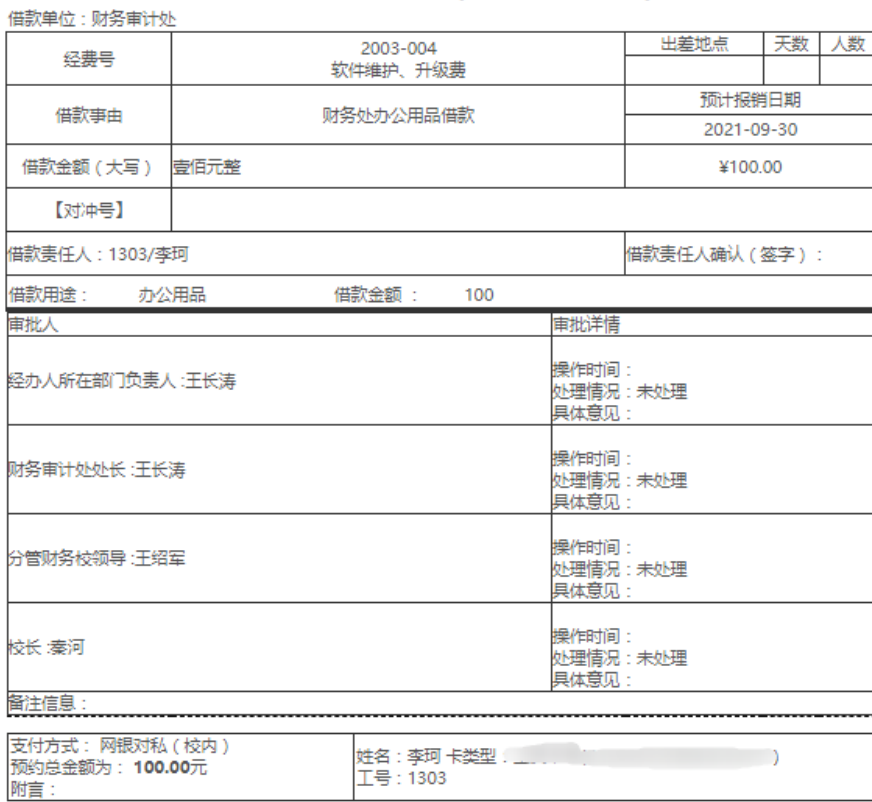

#### 山东职业学院借款单(第二联 冲账联)

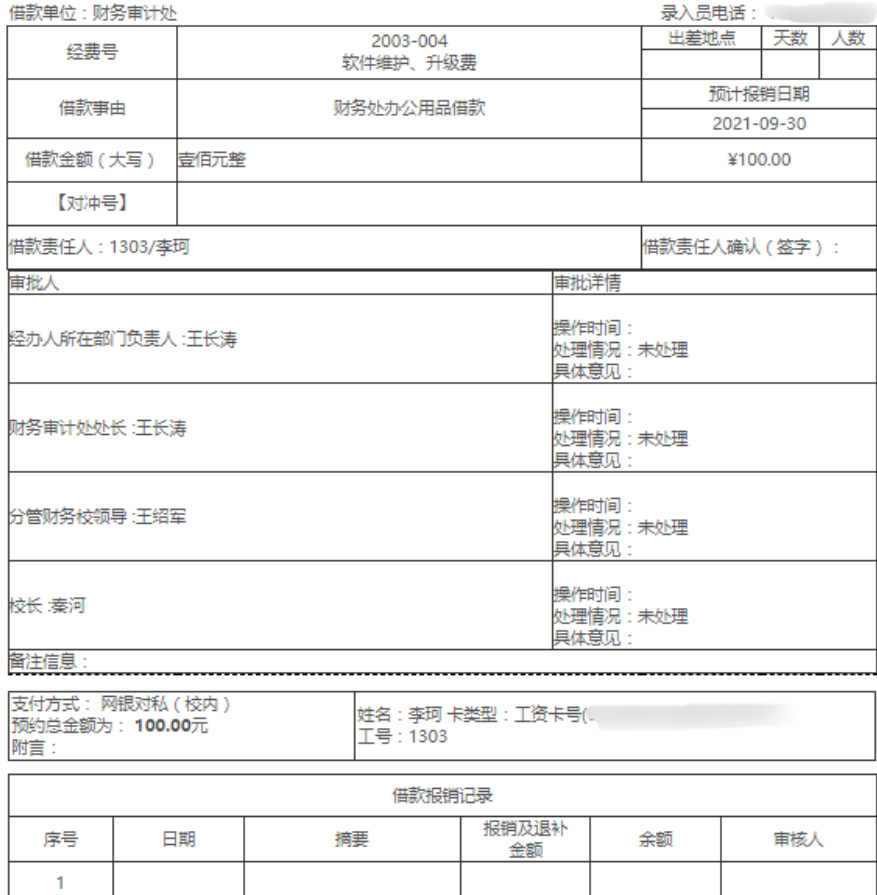

录入员编号: 1303 单据结算信息如下: 预约单号 业务号: 预约时间: 2021-09-23 序号为: 0002

录入员:李珂

录入员电话:

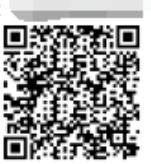

### 山东职业学院日常报销单

附件1张

 $\overline{\phantom{a}}$ 

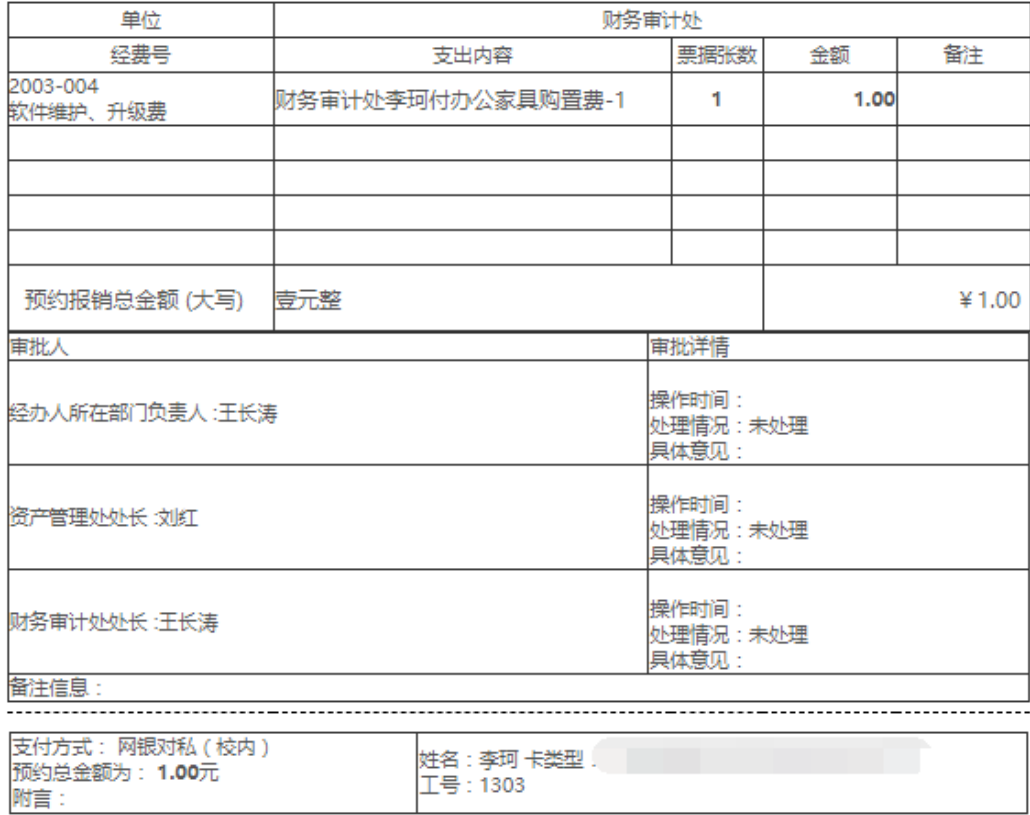

本人对此单所填信息的准确性和相关票据的真实性负责,最终报销金额以财务审计处按照相关规<br>定核定的金额为准。如 有电子发票,承诺只报销一次。 报销人(签字):

按照要求将相对应的报销单、发票等进行粘贴、整理。

# <span id="page-33-0"></span>三、财务网上审批系统使用说明

1.登陆

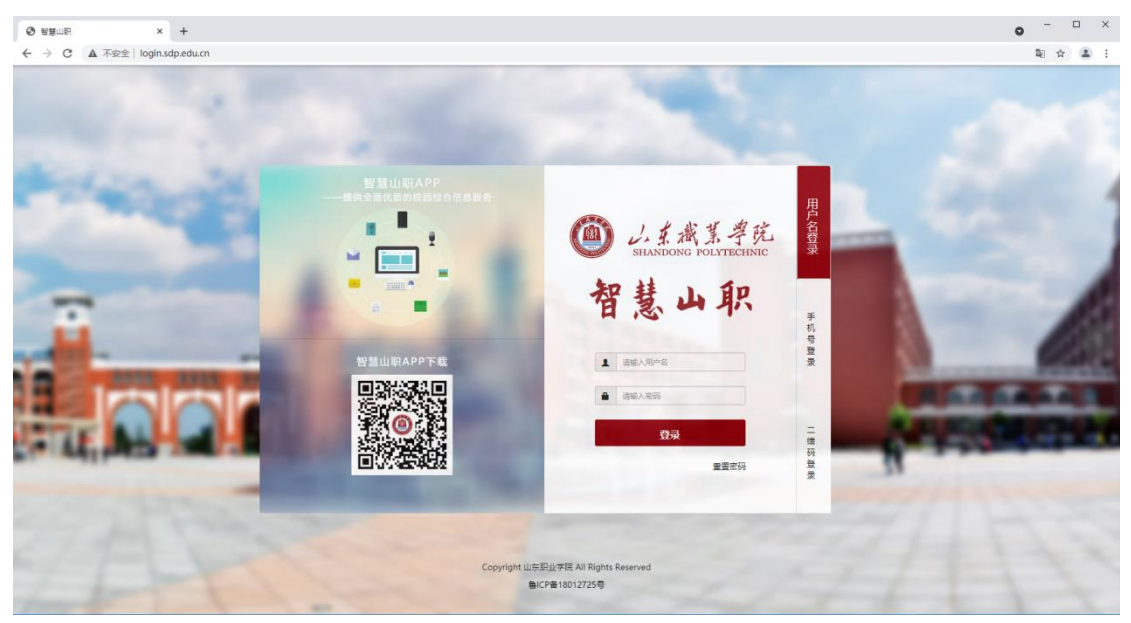

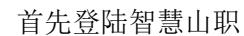

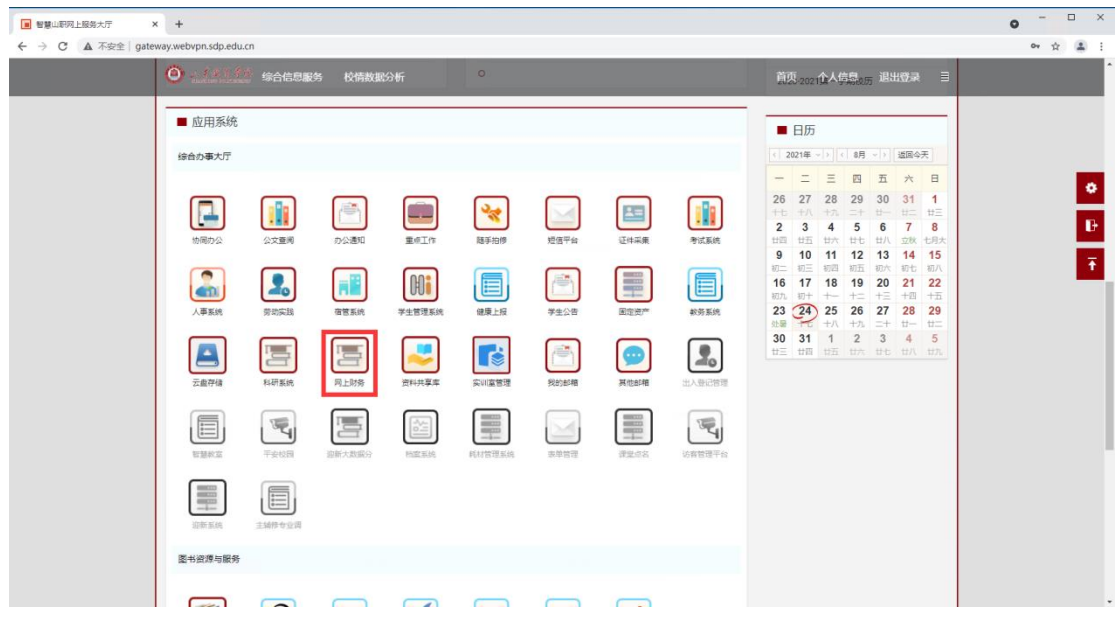

选择"网上财务"图标

系统将自动跳转到财务网上综合服务平台。

2.修改信息

初次登陆,需要录入手机号、邮箱,否则将无法使用该平台

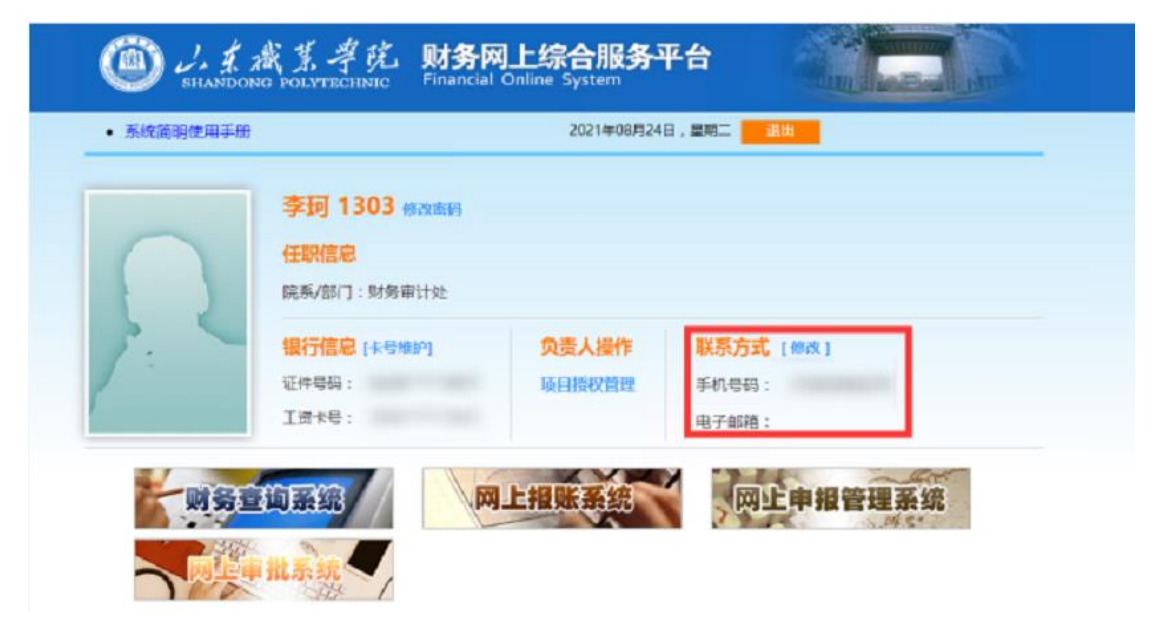

银行账号为财务处统一维护,一般不要进行操作。

3.进入网上审批系统

点击网上审批系统进入该系统

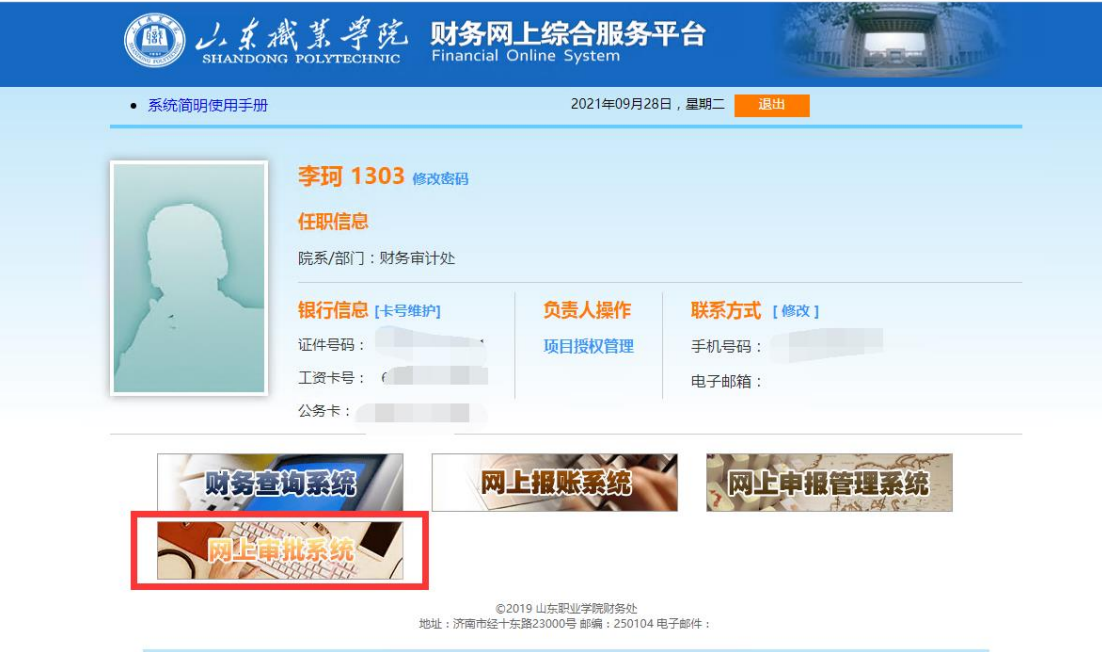

4.审批 跳转后访问该页面

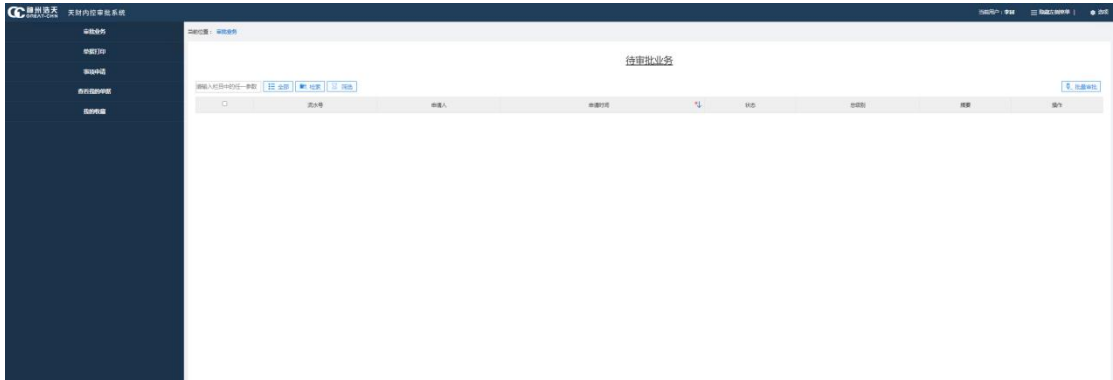

首页会显示待审批业务,如图所示:

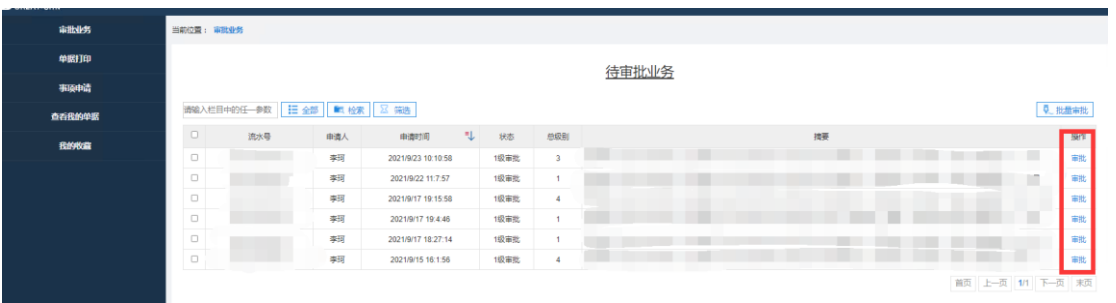

点击后方的审批按钮可以进行单个审批,或点击上方批量审批按钮进行批量审批。 点击审批按钮

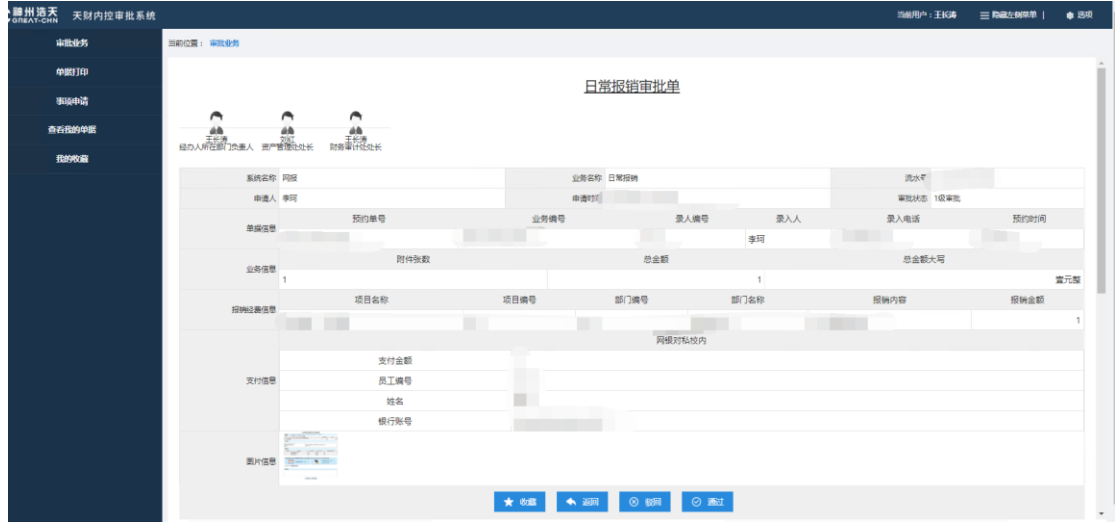

可以看到当前单据的详细信息,点击图片,可以查看附单据的明细图。

在检查无误后,点击通过,审批完成。

若该单据有问题,该单据将被驳回。

5.取消审批

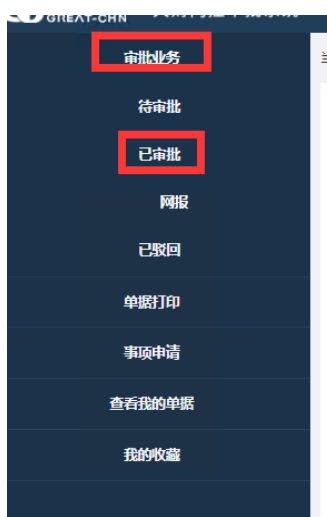

点击审批业务—已审批,可以查看当前已经审批过的所有单据。

若发现已审批的单据有问题,可以对审批进行撤销

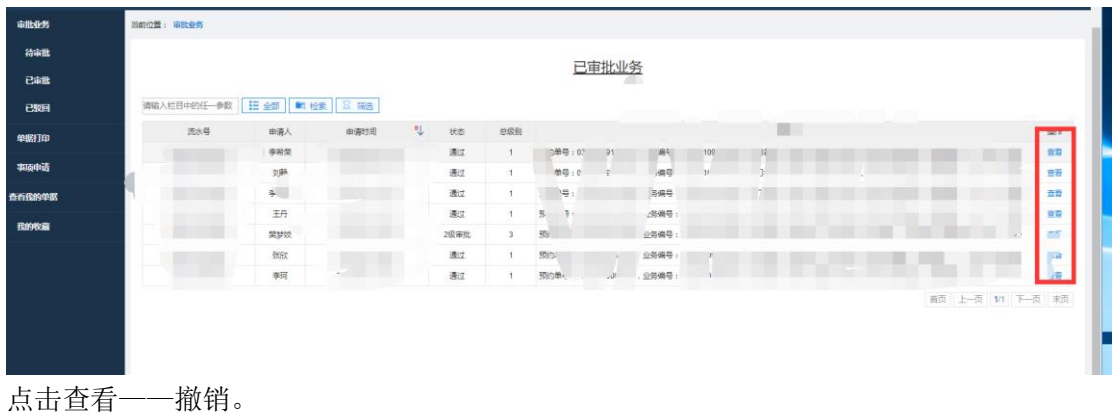

<span id="page-36-0"></span>四、财务网上申报管理系统使用说明

# **1.**进入网上申报管理系统

点击网上申报管理系统进入该系统

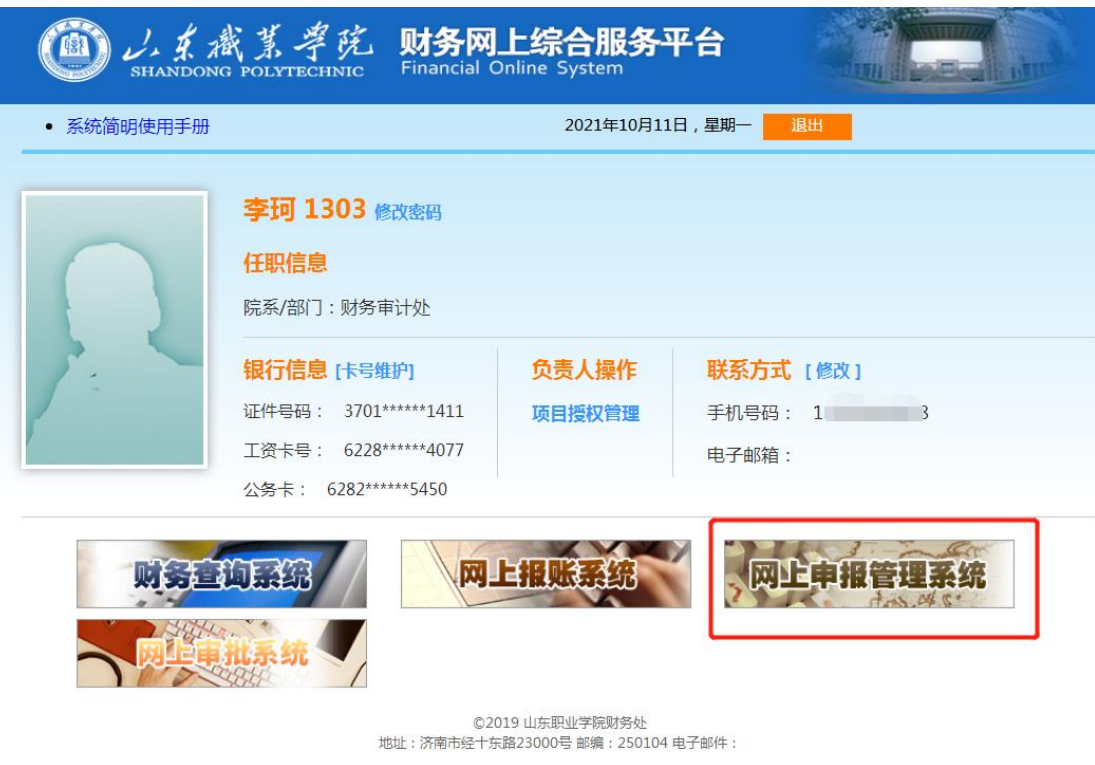

#### 2.业务填报 (1)学生劳务申报

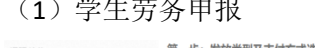

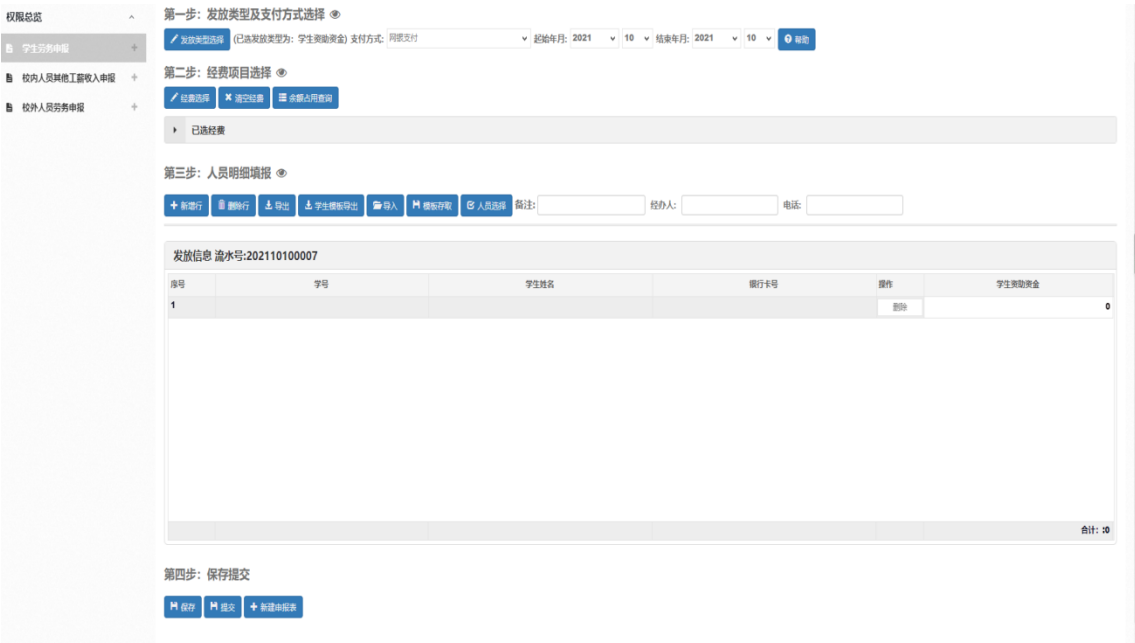

步骤一 选择对应的发放项目,点击发放类型选择按钮,弹出发放项目列表

步骤二 选择对应的经费类型,点击经费类型按钮,弹出经费列表

- 步骤三 点击新增按钮,增加一条发放人员信息,输入学号可自动匹配出学生信息。若发放 人员较多,也可通过下载"学生模板导出"模板,编辑后进行批量导入。
- 步骤四 保存提交上述信息。支付方式、备注、经办人、电话等信息在提交之前填写或者修

改。

步骤五 提交后生成学生薪酬发放表,见下图。

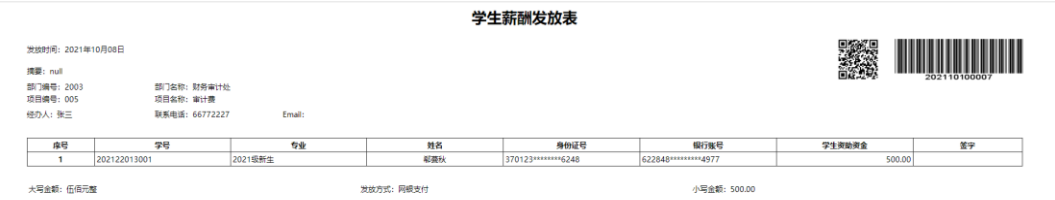

 $\blacksquare$ 

#### (2)校外人员劳务申报

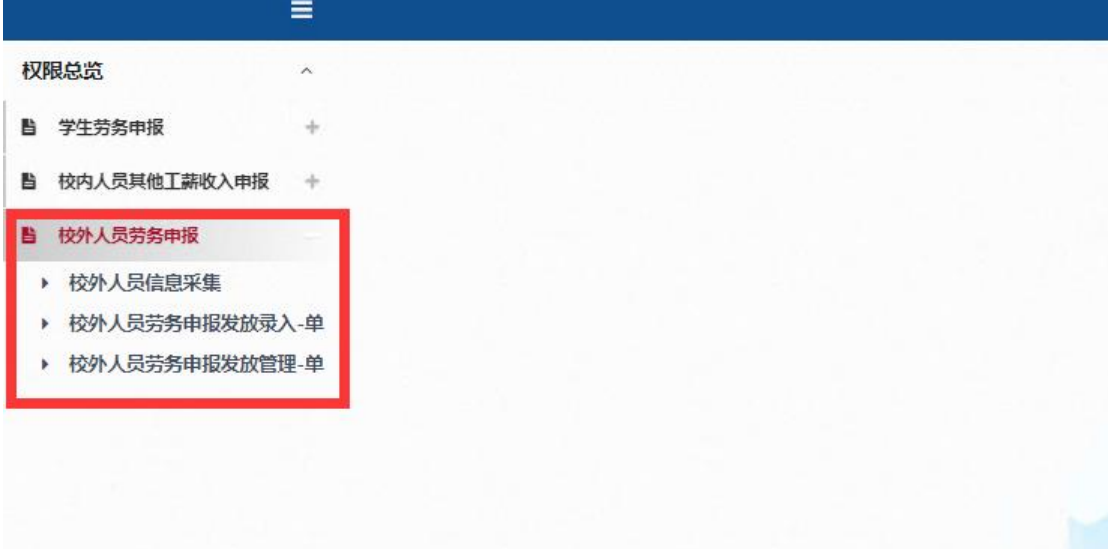

点击校外人员劳务申报

若该校外人员没有在系统里录入过,首先需要进行校外人员信息采集(右上角查询可以查看 系统中是否有该人员)

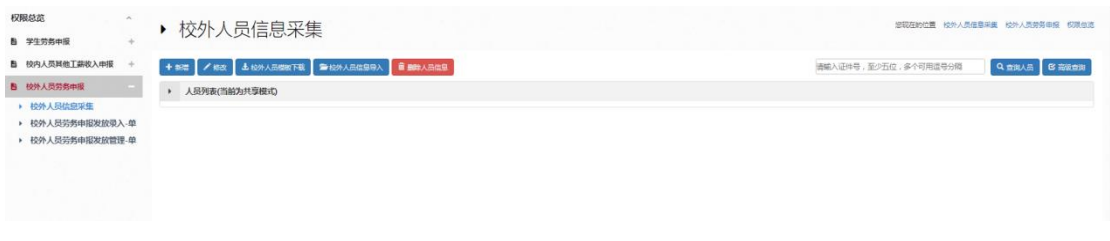

单个录入点击新增,批量录入可以先下载模板,在模板中填写具体信息,然后进行导入

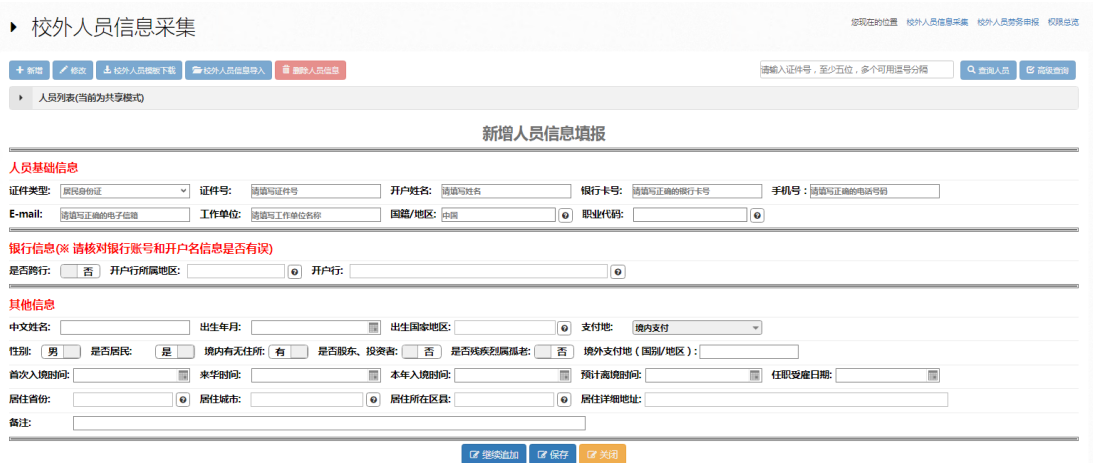

人员基础信息中,姓名、手机号、证件号、银行卡号、开户信息为必填项 录入完成后,根据系统提示,检查信息是否正确,点击保存

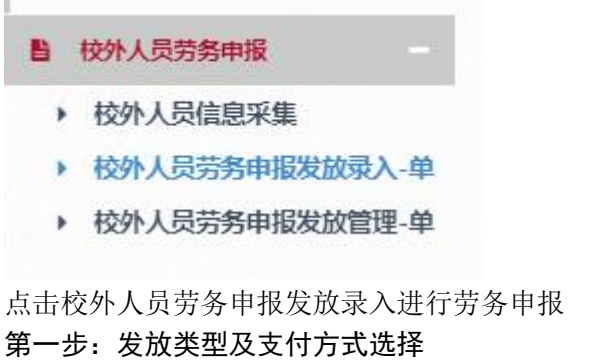

首先选择要发放劳务费的类型

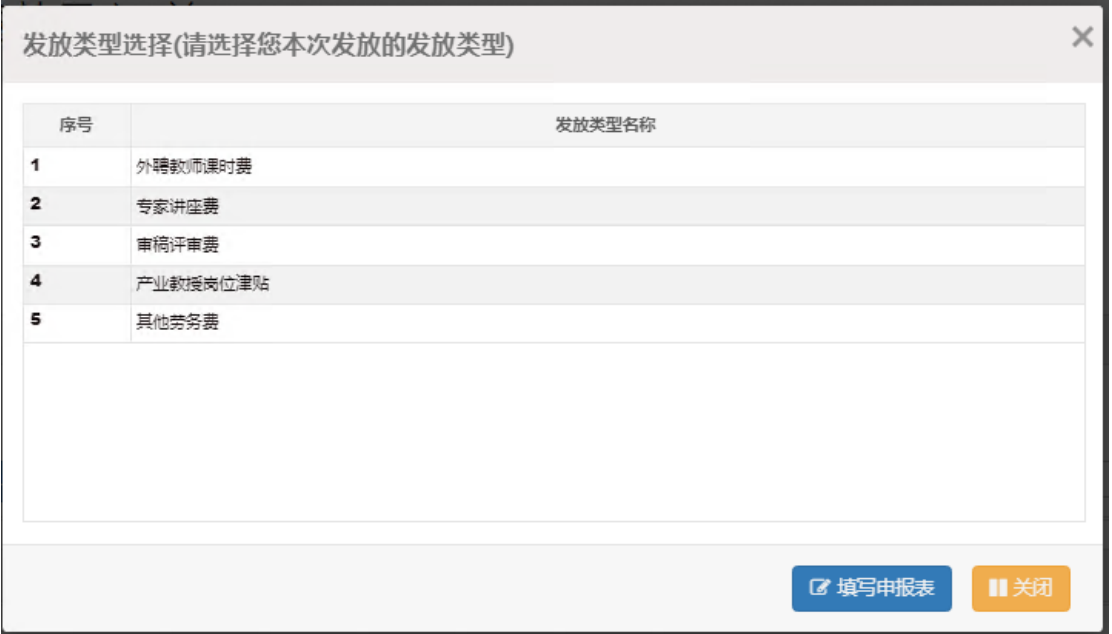

#### 第二步:经费项目选择

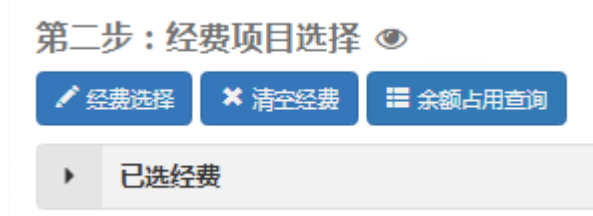

点击经费选择

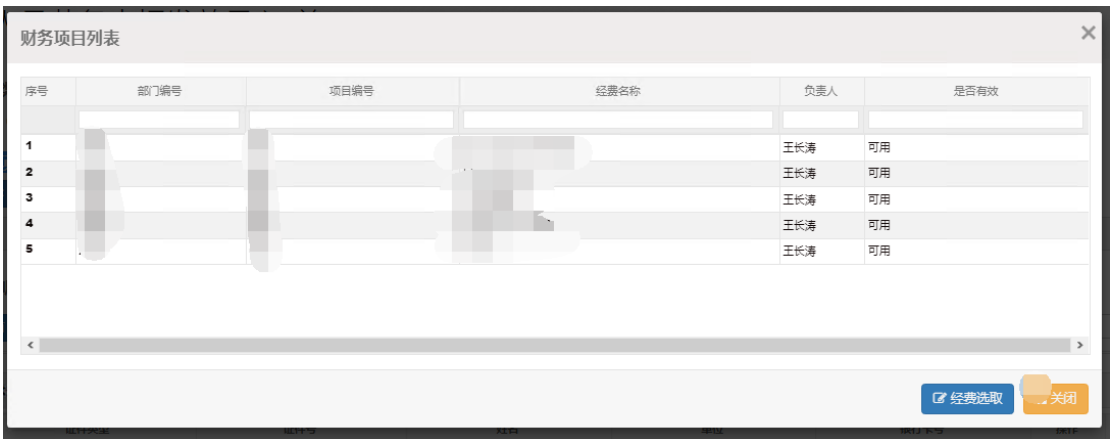

点击项目名称选择项目,点击经费选取。

## 第三步:人员明细填报

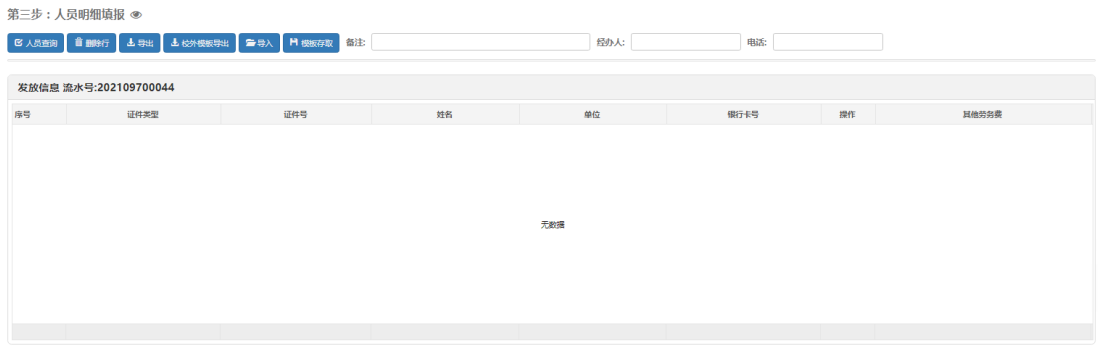

点击人员查询,选取要发放劳务的人员

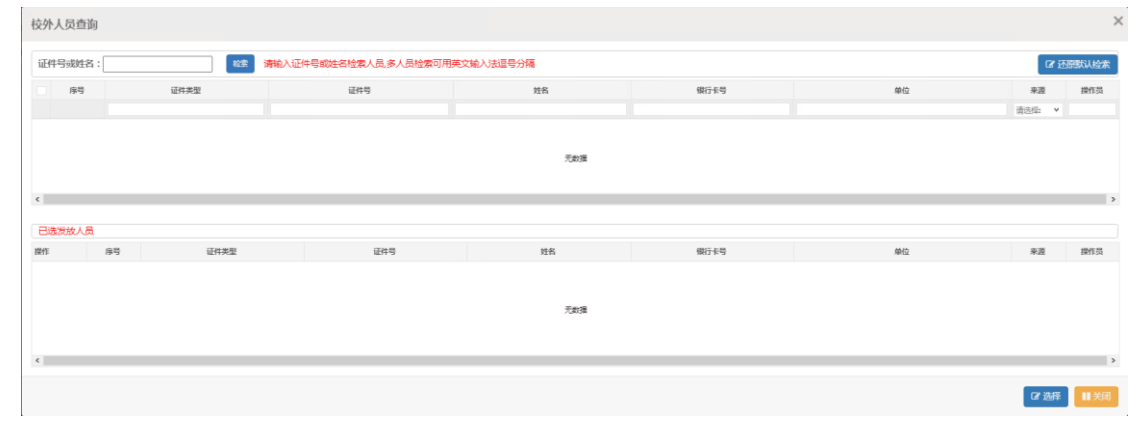

# 输入证件号或姓名检索人员,多人员检索可用英文输入法逗号分隔

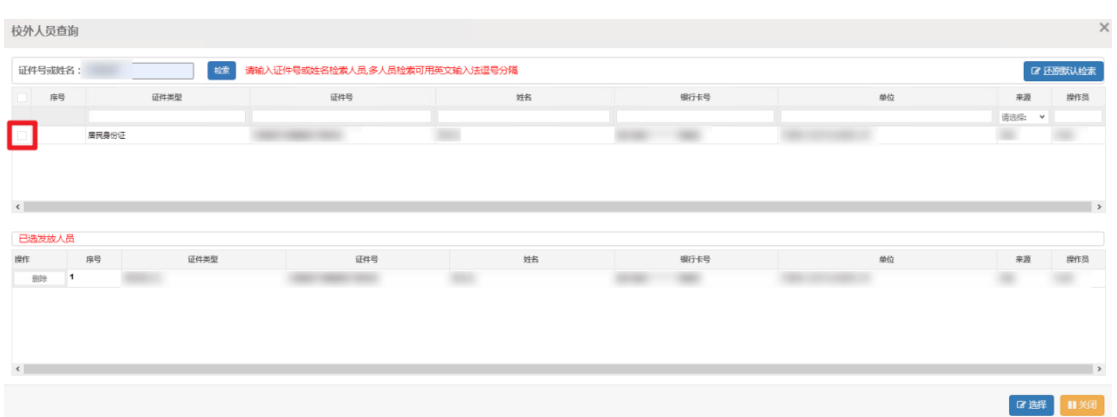

点击左边的选择框选取该人员,下方为已经选取的人员,确认无误后,点击右下角的选择

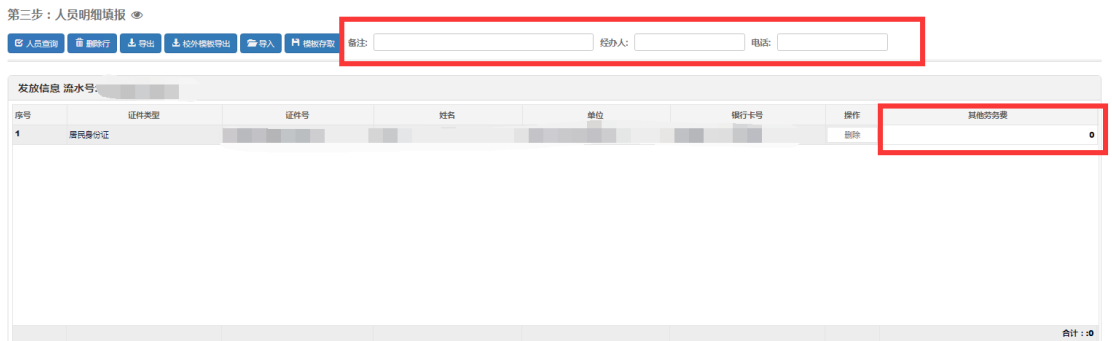

然后填写备注、经办人、电话、劳务费金额(注意金额填写时,输入法要调为英文输入法)

#### 第四步:保存提交

点击提交,该单据将被提交至财务处,并弹出提交确定的提示框

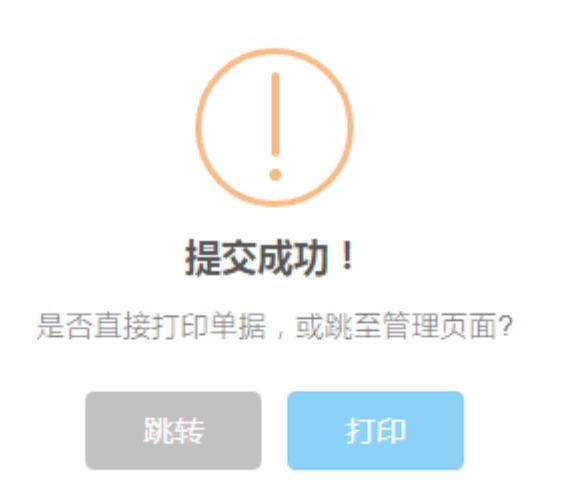

需要打印单据

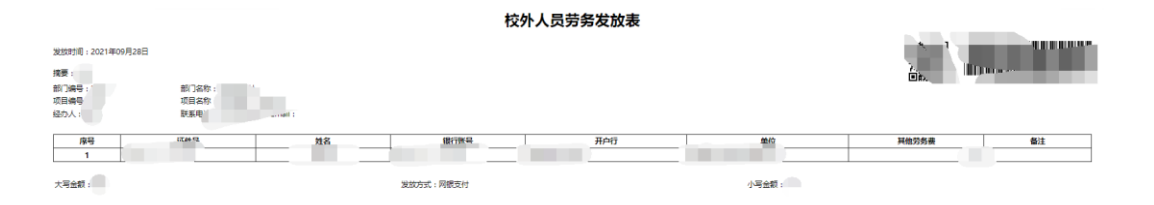

将该单据打印,携该单据至财务处,提交单据。

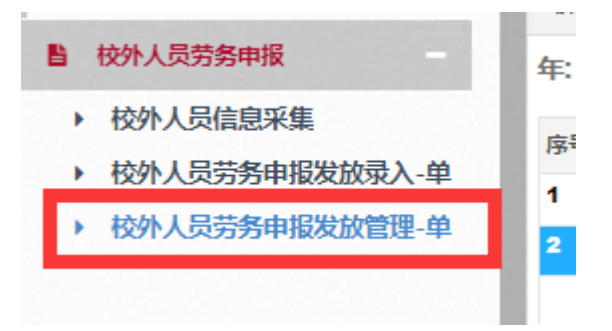

发放管理里可以对已提交单据进行删除、去掉提交、重新打印发放表等操作

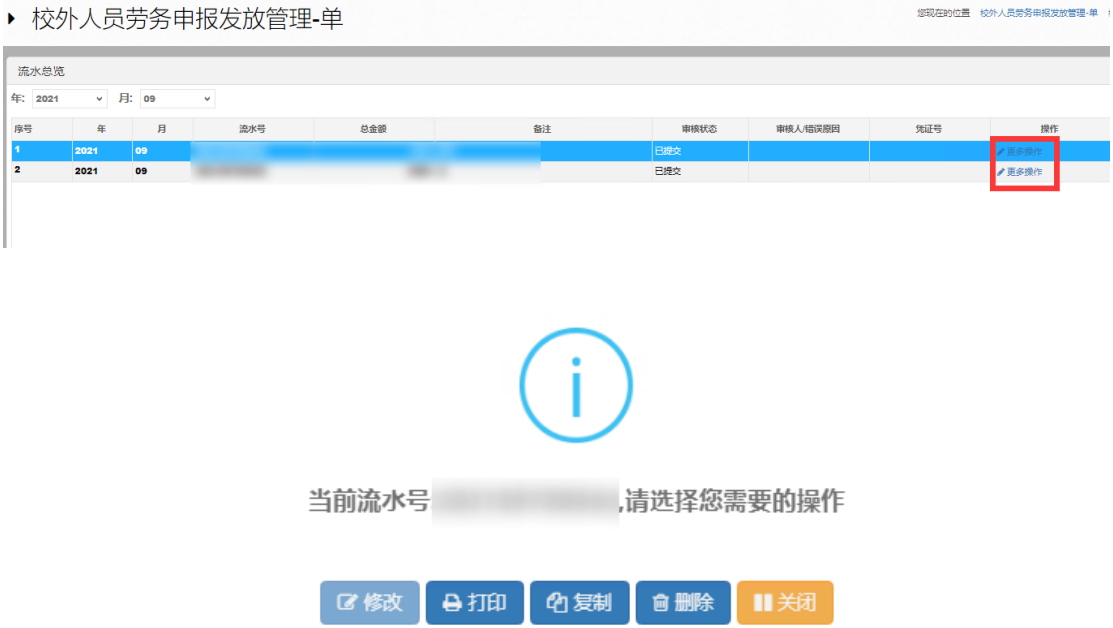

# <span id="page-43-0"></span>五、财务网上查询系统使用说明

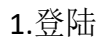

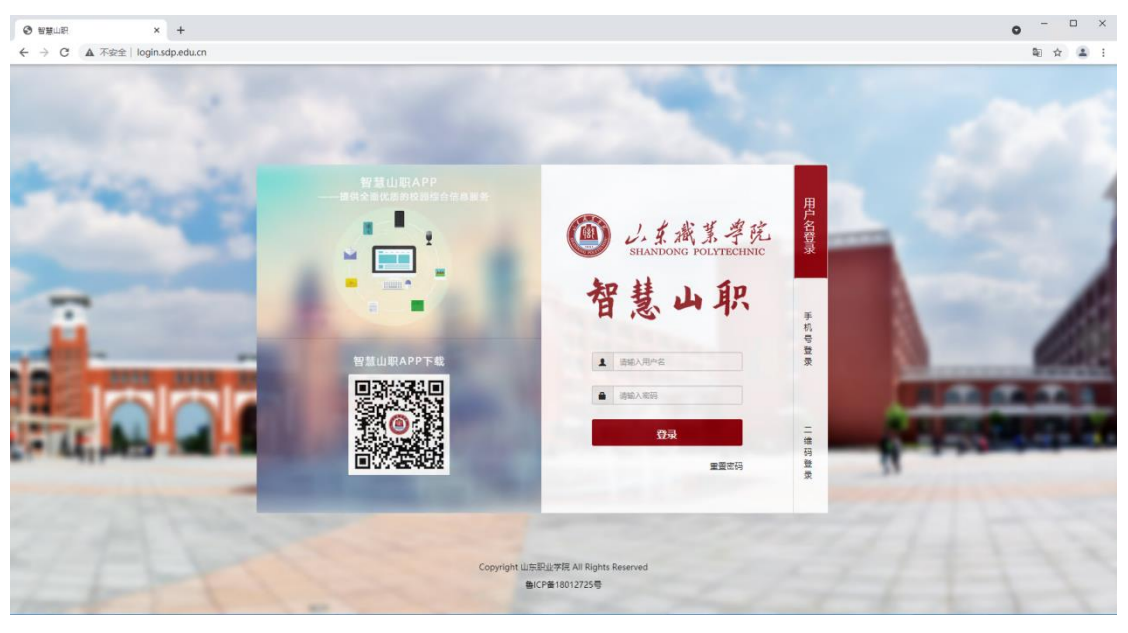

首先登陆智慧山职

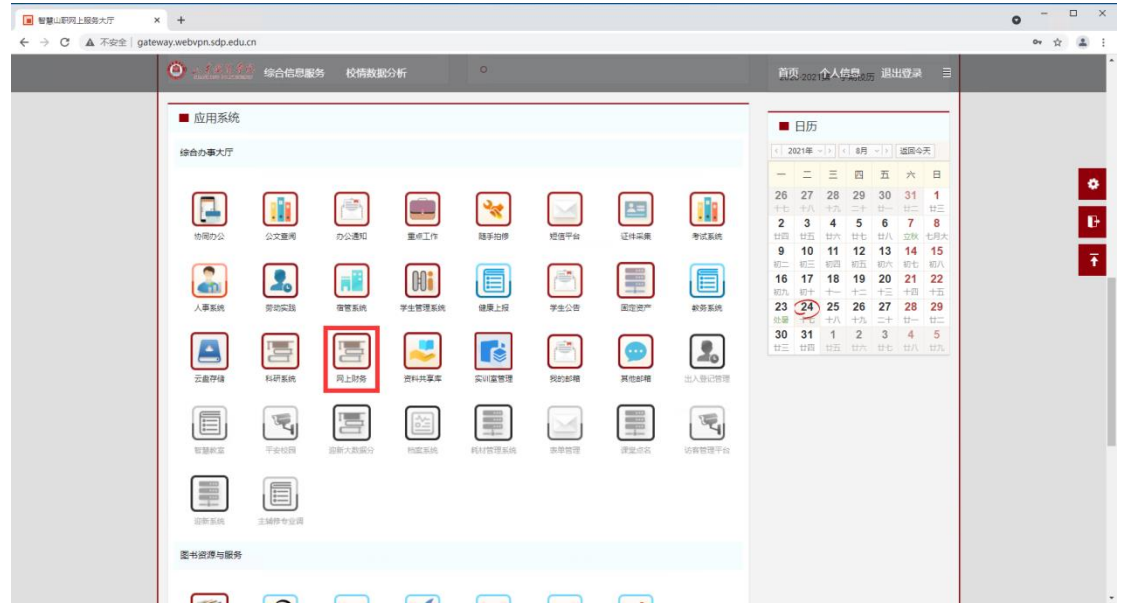

选择"网上财务"图标

系统将自动跳转到财务网上综合服务平台。

3.进入网上查询系统

点击财务查询系统进入该系统

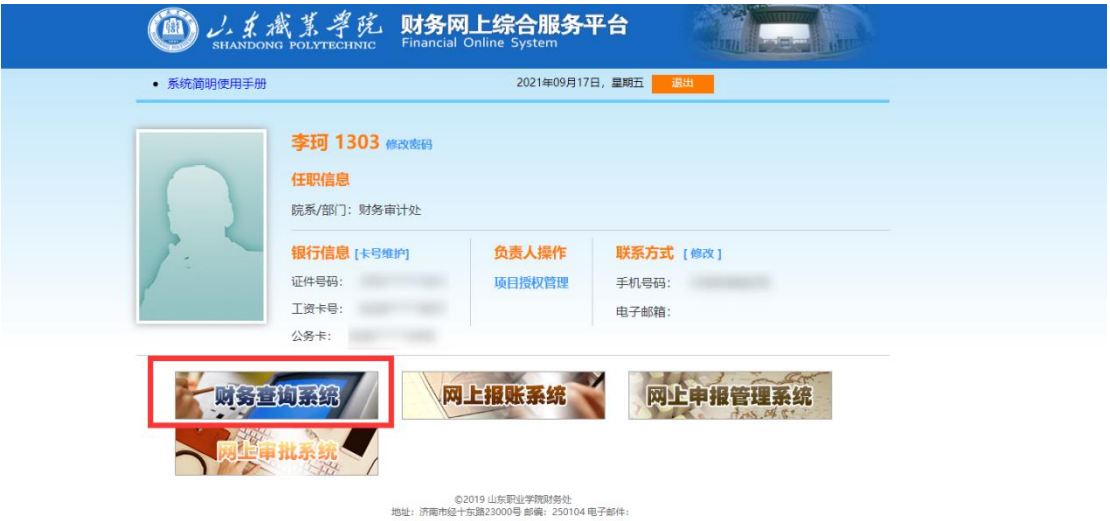

#### 4.简要功能说明

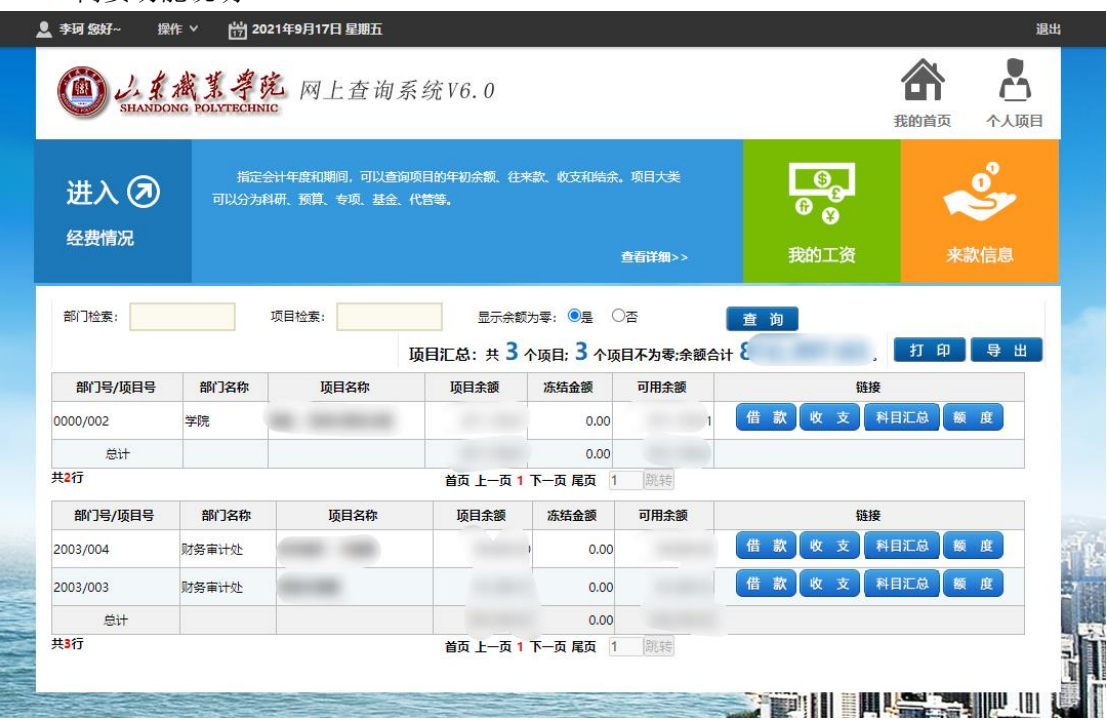

进入首页,可以看到当前负责项目的简要信息

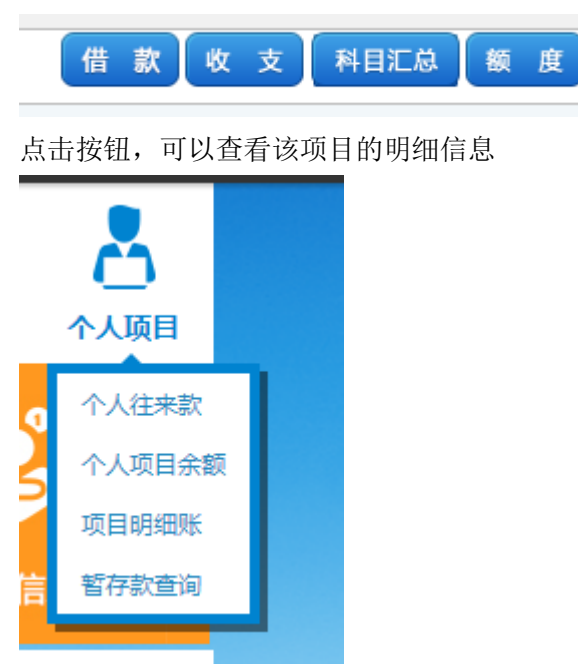

个人项目下,可以查询当前登陆人员下的明细信息

# 六、自助投递机操作说明

<span id="page-45-0"></span>1.将网上预约报销单/收入申报单以及原始凭证(附件)一起放入投递 机旁边准备好的专用袋中。

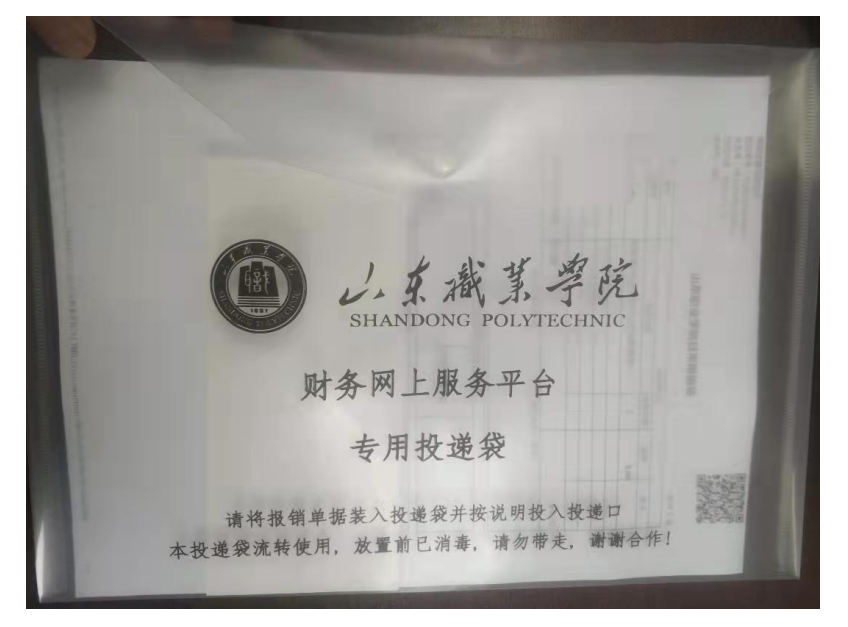

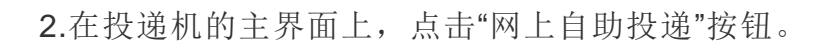

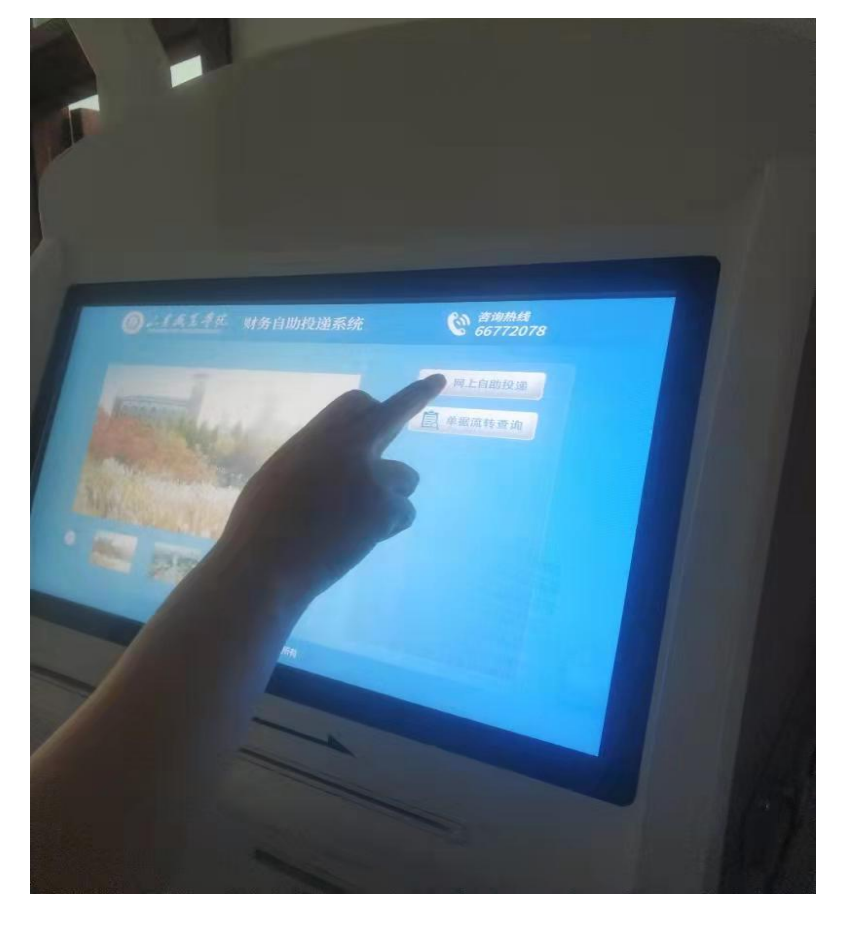

3.根据提示,扫描网上预约报销单/收入申报单上方二维码。

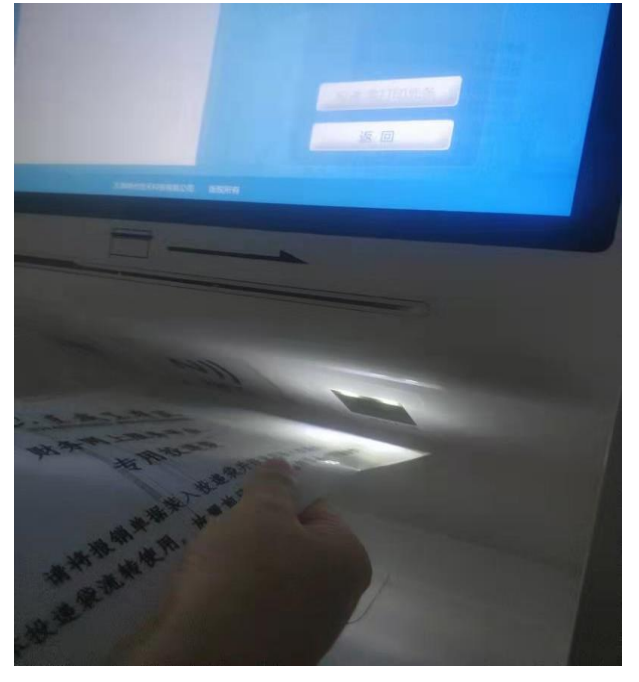

4.根据提示,打印小票(下图按钮"投递:需打印凭条"),请收好小

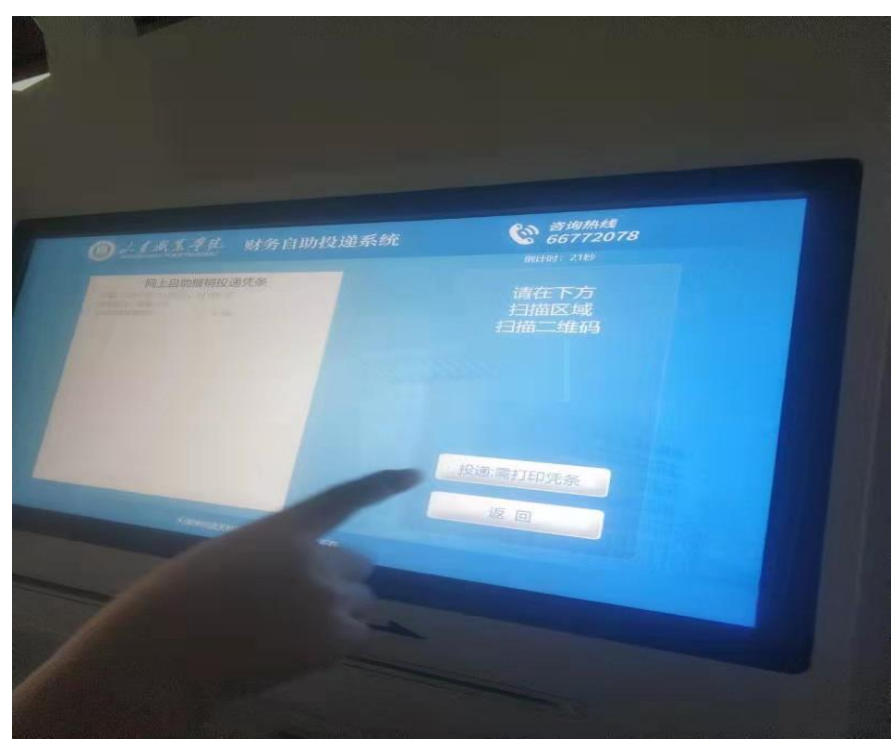

5.投递口打开,将文件袋投入投递口中,点击"投递完成"按钮,投递口关闭, 完成投递。

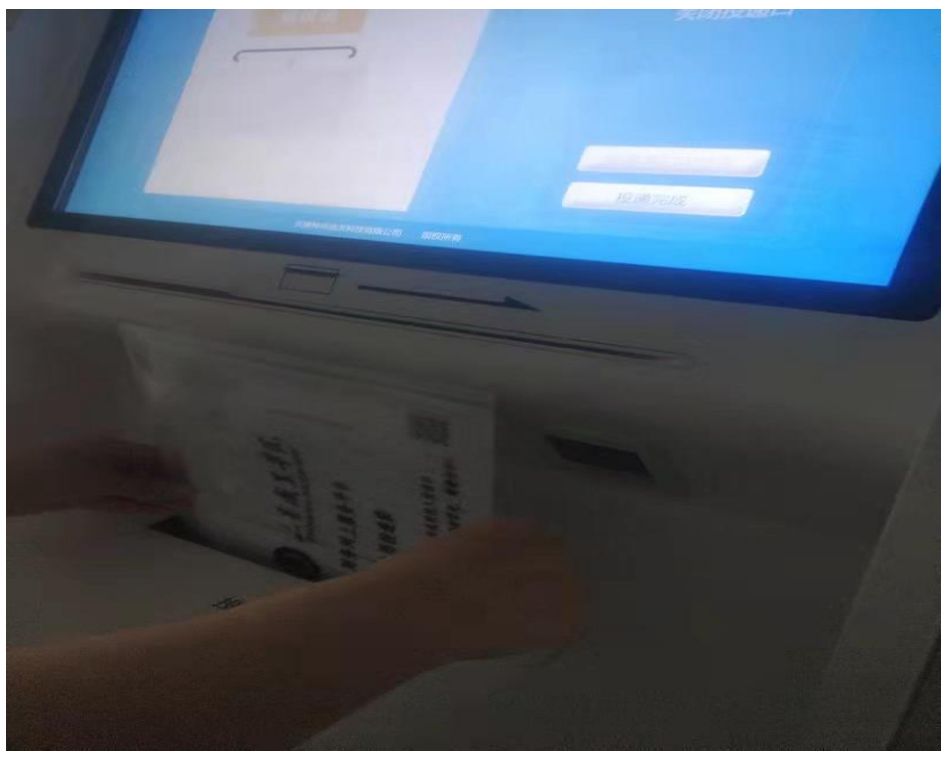

票。